# HP Deskjet 3050 All-in-One series

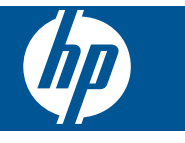

# Съдържание

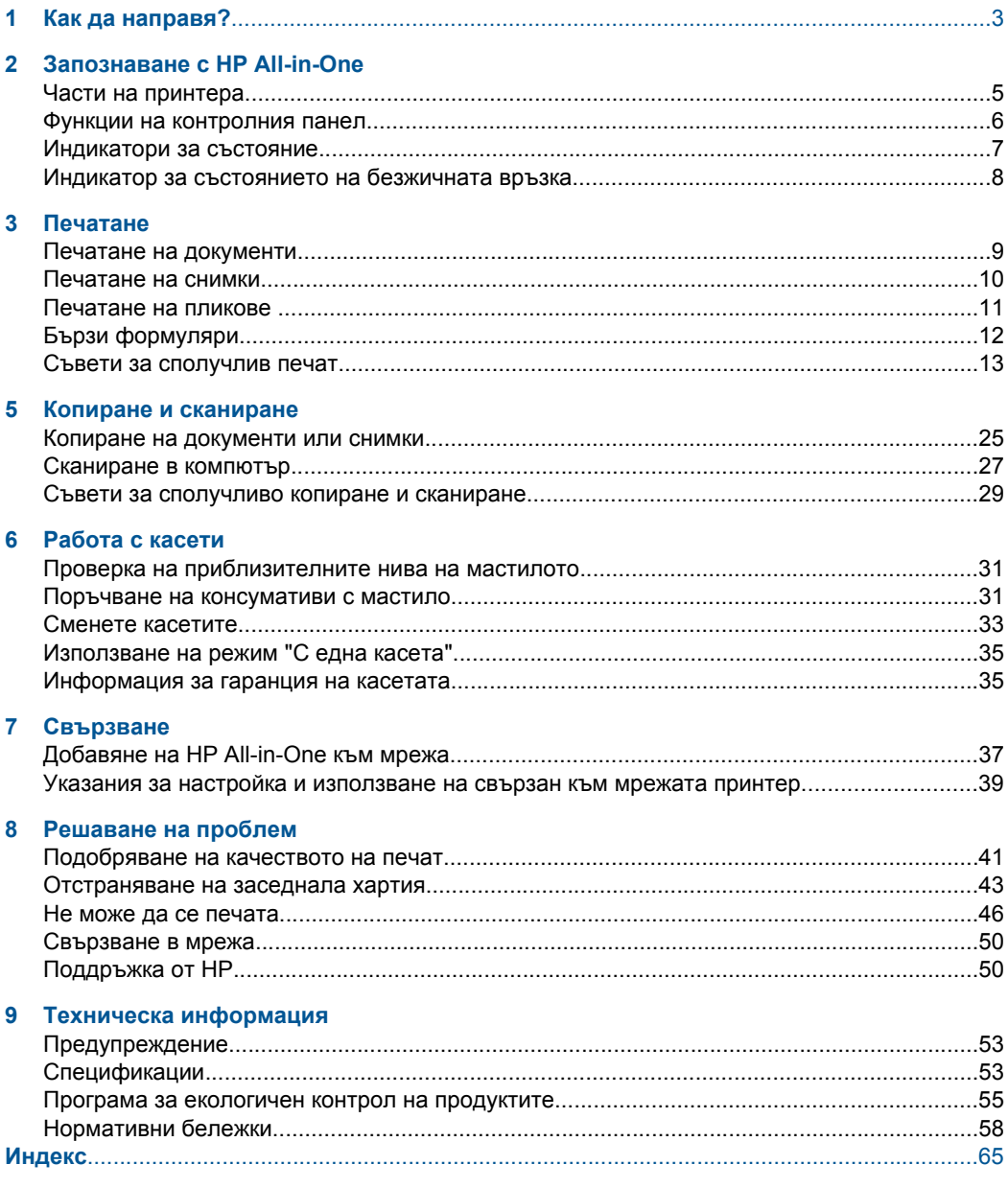

# <span id="page-4-0"></span>**1 Как да направя?**

Научете как да използвате вашия HP All-in-One

- "Части на [принтера](#page-6-0)" на страница 5
- "[Поставяне](#page-20-0) на носители" на страница 19
- "Сменете касетите" на [страница](#page-34-0) 33
- "[Отстраняване](#page-44-0) на заседнала хартия" на страница 43
- "Защитена инсталация на [WiFi \(WPS\)"](#page-38-0) на страница 37

# <span id="page-6-0"></span>**2 Запознаване с HP All-in-One**

- Части на принтера
- Функции на [контролния](#page-7-0) панел
- [Индикатори](#page-8-0) за състояние
- Индикатор за [състоянието](#page-9-0) на безжичната връзка

# **Части на принтера**

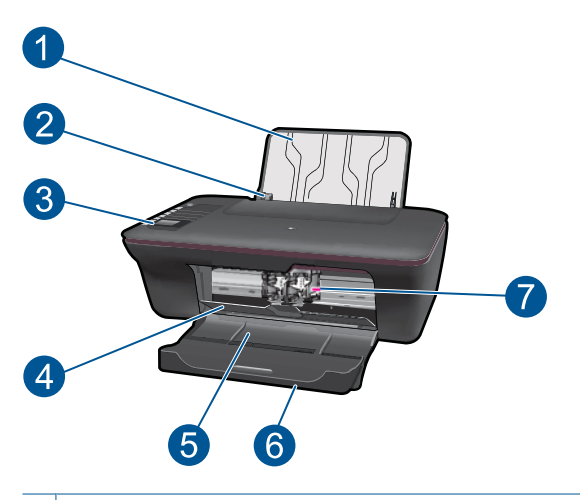

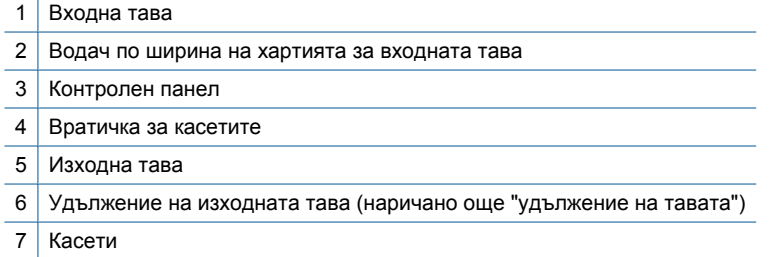

# <span id="page-7-0"></span>**Функции на контролния панел**

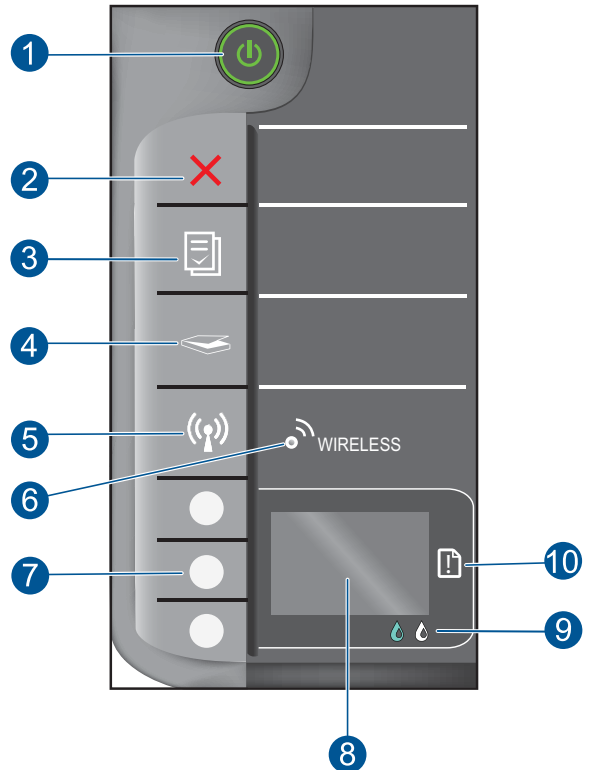

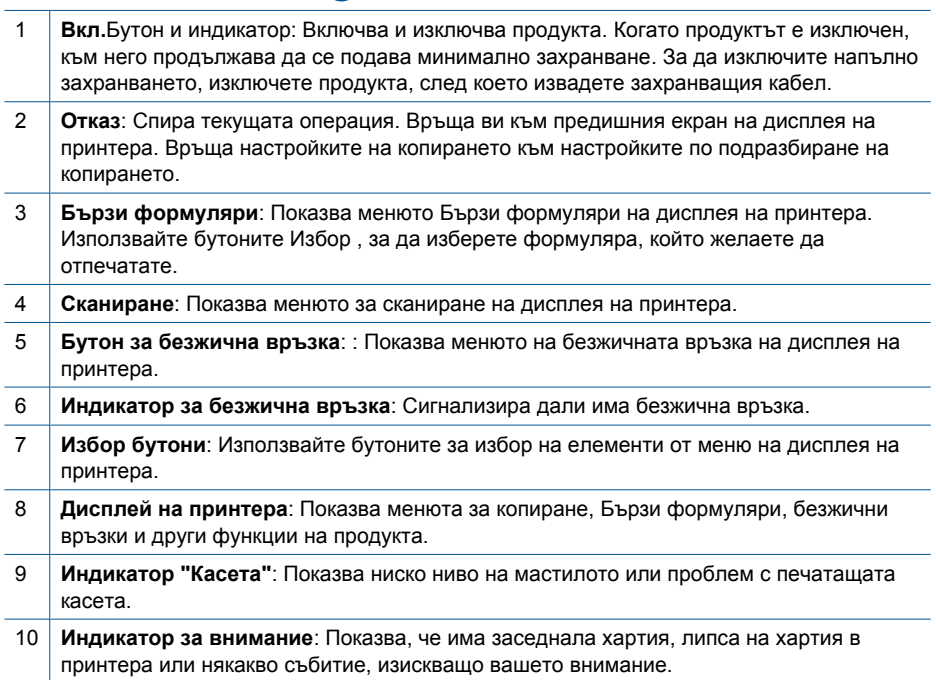

# <span id="page-8-0"></span>**Индикатори за състояние**

Когато продуктът е включен, индикаторът на бутона за включване ще свети. Когато продуктът обработва някаква задача, индикаторът ще мига. Допълнителни мигащи индикатори сигнализират за грешки, с които можете да се справите. Вижте по-долу, за да научите за мигащите индикатори и какво да правите.

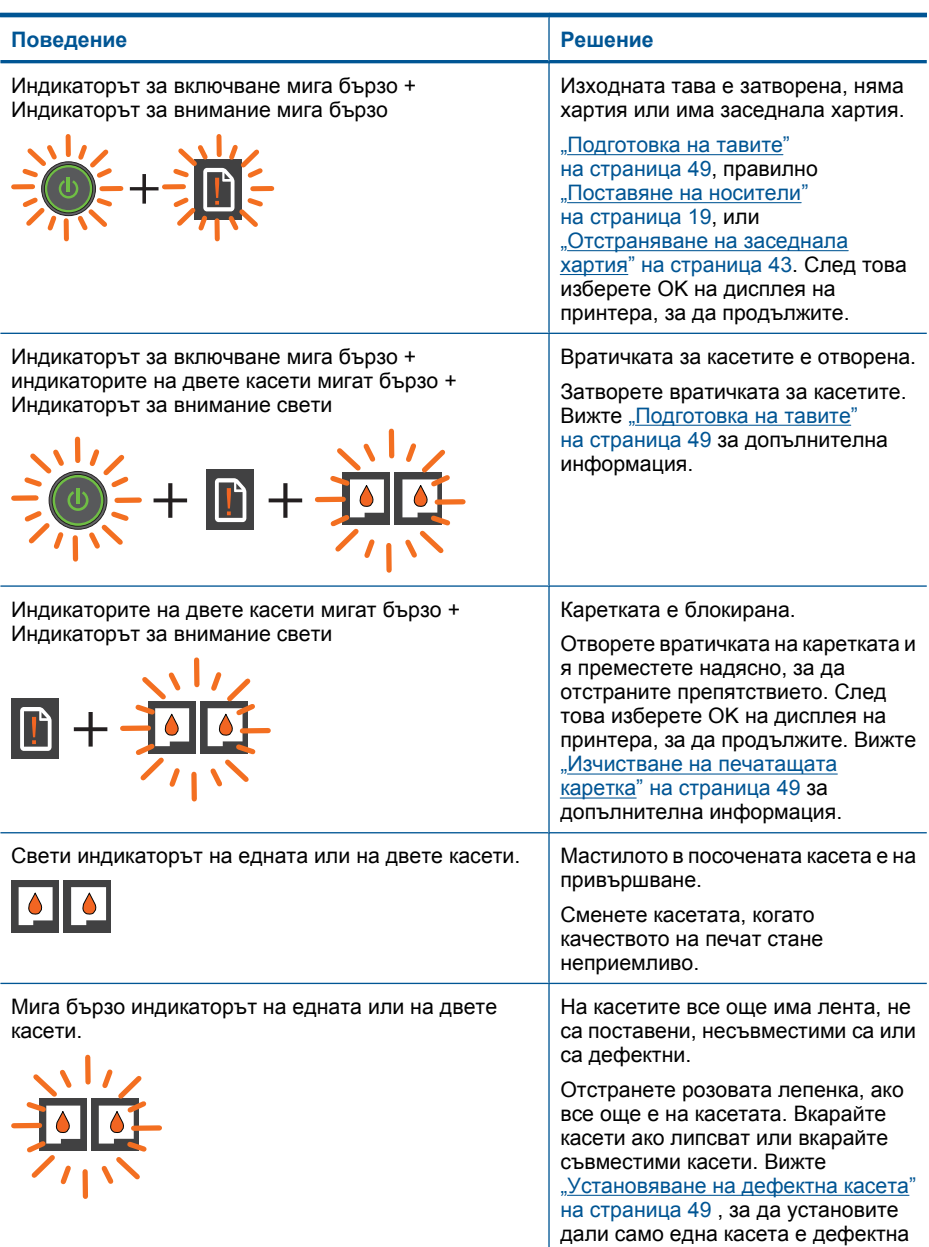

<span id="page-9-0"></span>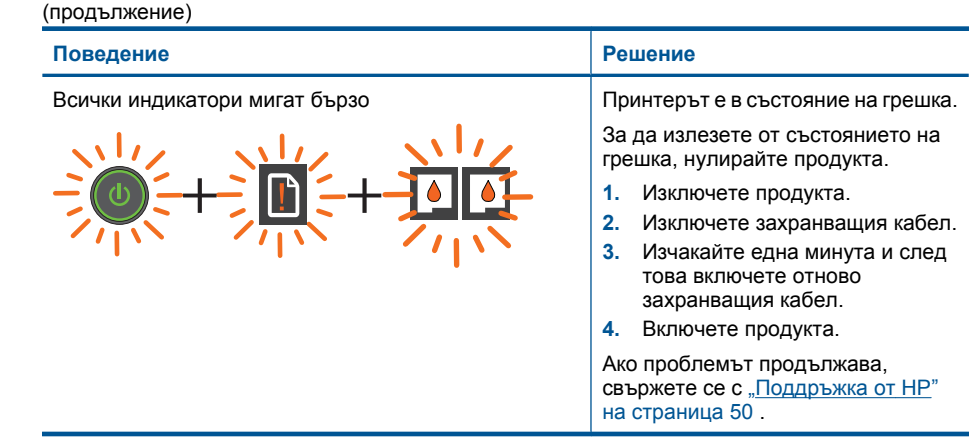

# **Индикатор за състоянието на безжичната връзка**

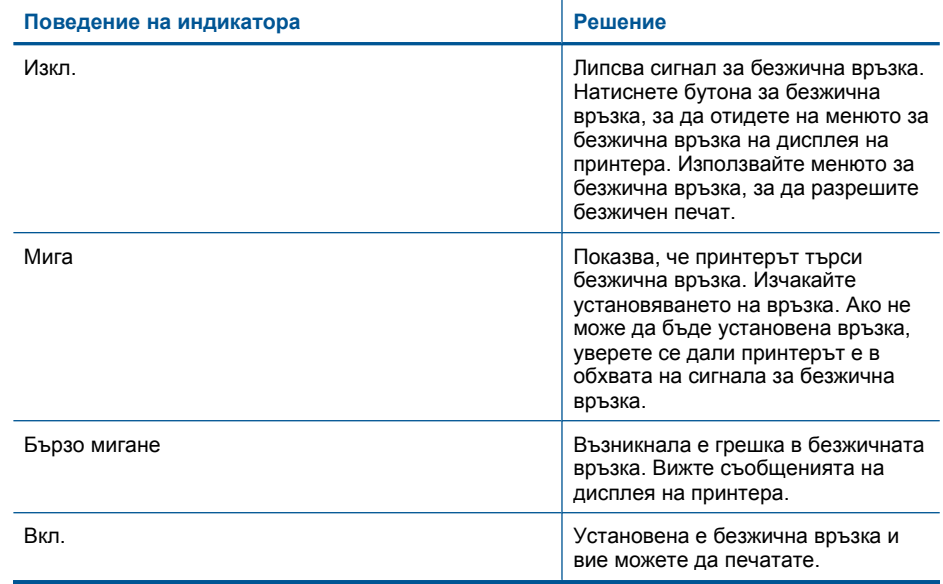

# <span id="page-10-0"></span>**3 Печатане**

Изберете задание за печатане, за да продължите.

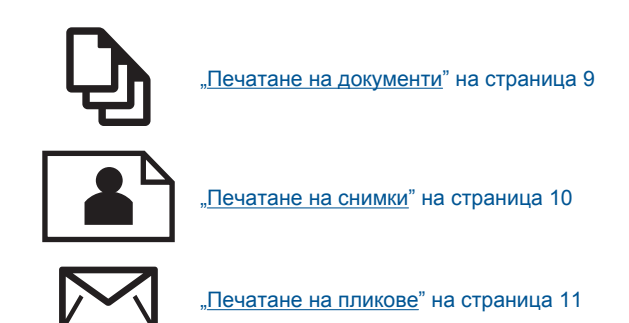

# **Печатане на документи**

### **За да печатате от софтуерно приложение**

- **1.** Уверете се, че изходната тава е отворена.
- **2.** Проверете дали във входната тава има поставена хартия.

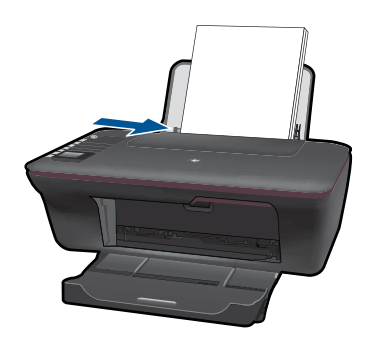

Вижте "[Поставяне](#page-20-0) на носители" на страница 19 за допълнителна информация.

- **3.** От вашето софтуерно приложение, щракнете върху бутона **Print** (Печат).
- **4.** Уверете се, че е избран правилният принтер.
- **5.** Щракнете върху бутона, който отваря диалоговия прозорец **Properties** (Свойства).

В зависимост от вашата приложна програма, този бутон може да се нарича **Properties** (Свойства), **Options** (Опции), **Printer Setup** (Настройка на принтер), **Printer** (Принтер) или **Preferences** (Предпочитания).

- <span id="page-11-0"></span>**6.** Изберете подходящите опции.
	- В раздела **Layout** (Оформление) изберете ориентация **Portrait** (Портрет) или **Landscape** (Пейзаж).
	- В раздела **Paper/Quality** (Хартия/Качество) изберете подходящия размер и тип хартия от падащите менюта **Paper Size** (Размер на хартията) и **Media** (Носител) .
	- Щракнетe върху **Advanced** (Разширени), за да изберете подходящо качество на изхода от списъка **Printer Features** (Функции на принтера).
- **7.** Щракнете върху бутона **OK**, за да затворите диалоговия прозорец **Properties** (Свойства).
- **8.** Щракнете върху **Print** (Печат) или бутона **OK**, за да започнете да печатате.
- **Забележка** Можете да отпечатате вашия документ върху двете страни на хартията, вместо само върху едната. Щракнете върху бутона **Advanced** (Разширени ) на раздела **Paper/Quality (Хартия/Качество)** или **Layout** (Оформление). От падащото меню **Pages to Print** (Страници за печат) изберете **Print Odd Pages Only (Печатане само на нечетни страници)**. Щракнете върху **OK**, за да започнете да печатате. След като бъдат отпечатани само нечетните страници, извадете документа от изходната тава. Заредете отново хартията във входната тава с празната страна нагоре. От падащото меню **Pages to Print** (Страници за печат) изберете **Print Odd Pages Only (Печатане само на четни страници)**. Щракнете върху **OK**, за да започнете да печатате.

**Забележка** Ако документите, които печатате, не са подравнени вътре в границите на хартията, уверете се дали сте избрали правилния език и регион. На дисплея на принтера изберете **Setup (Настройка)**, след това изберете **Language/Region (Език/Регион)**. Изберете вашия език и след това регион от предложените опции. Правилните настройки на **Language/Region (Език/ Регион)** гарантират, че принтерът ще има подходящи настройки по подразбиране за размера на хартията.

## **Печатане на снимки**

### **Печат на снимка на фотохартия**

- **1.** Уверете се, че изходната тава е отворена.
- **2.** Извадете всичката хартия от входната тава, след което поставете фотохартията със страната за печат нагоре.
	- ⊯ **Забележка** Ако използваната фотохартия има перфорирани накрайници, поставете я така, че те да са отгоре.

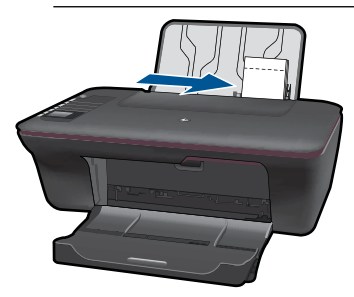

Вижте "[Поставяне](#page-20-0) на носители" на страница 19 за допълнителна информация.

- <span id="page-12-0"></span>**3.** От менюто **File** (Файл) на вашата приложна програма щракнете върху **Print** (Печат).
- **4.** Уверете се, че е избран правилният принтер.
- **5.** Щракнете върху бутона, който отваря диалоговия прозорец **Properties** (Свойства).

В зависимост от вашата приложна програма, този бутон може да се нарича **Properties** (Свойства), **Options** (Опции), **Printer Setup** (Настройка на принтер), **Printer** (Принтер) или **Preferences** (Предпочитания).

- **6.** Изберете подходящите опции.
	- В раздела **Layout** (Оформление) изберете ориентация **Portrait** (Портрет) или **Landscape** (Пейзаж).
	- В раздела **Paper/Quality** (Хартия/Качество) изберете подходящия размер и тип хартия от падащите менюта **Paper Size** (Размер на хартията) и **Media** (Носител) .
	- Щракнетe върху **Advanced** (Разширени), за да изберете подходящо качество на изхода от списъка **Printer Features** (Функции на принтера)..
	- **Забележка** За максимална разделителна способност (dpi) щракнете върху раздела **Paper/Quality** (Хартия/качество), а след това изберете **Photo Paper, Best Quality** (Фотохартия, най-добро качество) от падащия списък **Media** (Носители). Уверете се, че печатате цветно. След това отидете в раздела **Advanced** (Разширени) и изберете **Yes** (Да) от падащия списък **Print in Max DPI** (Печат в максимална разделителна способност). За допълнителна информация вж. "Печатане с максимална [разделителна](#page-15-0) [способност](#page-15-0)" на страница 14.
- **7.** Щракнете върху бутона **OK**, за да се върнете в диалоговия прозорец **Properties** (Свойства).
- **8.** Щракнете върху бутона **OK**, след което върху **Print** (Печат) или **OK** в диалоговия прозорец **Print** (Печат).
- **Э Забележка** Не оставяйте неизползвана фотохартия във входната касета. Фотохартията може да започне да се навива, което ще намали качеството на вашите разпечатки. Преди започването на печата фотохартията трябва да е изправена.

# **Печатане на пликове**

Във входната тава на HP All-in-One може да поставите един или повече пликове. Не използвайте гланцирани или релефни пликове или пликове, които имат закопчалки или прозорчета.

**Забележка** За конкретни подробности как да форматирате текст за отпечатване върху пликовете се обърнете към файловете с помощна информация на вашия текстообработващ софтуер. За най-добри резултати помислете за използване на етикет за обратен адрес на пликовете.

### <span id="page-13-0"></span>**Отпечатване на пликове**

- **1.** Уверете се, че изходната тава е отворена.
- **2.** Плъзнете водача за хартия наляво докрай.
- **3.** Поставете пликовете в дясната страна на тавата. Страната за печат трябва да бъде надолу. Затварящата част на плика трябва да бъде отляво.
- **4.** Избутайте пликовете напред в принтера, докато спрат.
- **5.** Плъзнете водача за хартия плътно до ръба на пликовете.

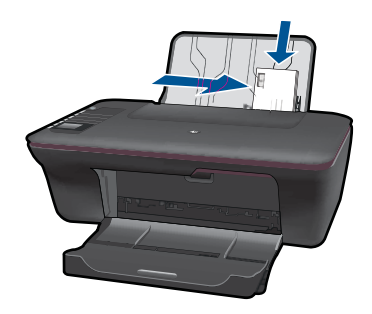

**6.** Щракнете върху бутона, който отваря диалоговия прозорец **Properties** (Свойства).

В зависимост от вашата приложна програма, този бутон може да се нарича **Properties** (Свойства), **Options** (Опции), **Printer Setup** (Настройка на принтер), **Printer** (Принтер) или **Preferences** (Предпочитания).

- **7.** Изберете подходящите опции.
	- В раздела **Paper/Quality** (Хартия/Качество) изберете тип **Plain paper (Обикновена хартия)** и съответния размер пликове от падащото меню **Paper Size** (Размер на хартията).
	- Щракнетe върху Advanced (Разширени), за да изберете подходящо качество на изхода от списъка **Printer Features** (Функции на принтера).
- **8.** Щракнете върху бутона **OK**, след което върху **Print** (Печат) или **OK** в диалоговия прозорец **Print** (Печат).

# **Бързи формуляри**

Използвайте Бързи формуляри за отпечатване на офис формуляри, типове хартия и игри.

- Натиснете бутона Бързи формуляри на принтера.
- На дисплея на принтера ще видите опциите на менюто Бързи формуляри.
- НатискайтеИзбор за избиране на опция.
	- **Съвет** Увеличавайте броя на копията чрез задържане в натиснато състояние или многократно натискане на бутона Избор.

# <span id="page-14-0"></span>**Съвети за сполучлив печат**

За сполучлив печат, касетите на HP трябва да функционират правилно с достатъчно мастило, хартията трябва да е заредена правилно и продуктът трябва да има подходящите настройки.

### **Съвети за касетите**

- Използвайте оригинални касети с мастило на HP.
- Поставяйте правилно черната и трицветната касети. За допълнителна информация вижте "Сменете касетите" на [страница](#page-34-0) 33.
- Проверете приблизителните нива на мастилото, за да се уверите, че има достатъчно мастило. За допълнителна информация вижте "Проверка на [приблизителните](#page-32-0) нива на [мастилото](#page-32-0)" на страница 31.
- За допълнителна информация вижте "[Подобряване](#page-42-0) на качеството на печат" на [страница](#page-42-0) 41.

### **Съвети за поставяне на хартия**

- Заредете топче хартия (не само една страница). Всичката хартия в топчето трябва да бъде с един и същи размер и тип, за да се избегне засядането на хартията.
- Зареждайте хартията със страната за печат нагоре.
- Убедете се, че хартията, заредена във входната тава, лежи хоризонтално и краищата й не са огънати или скъсани.
- Нагласете водача за ширина на хартията във входната тава да приляга плътно до хартията. Внимавайте водачът за ширина на хартията да не огъва хартията във входната тава.
- За допълнителна информация вижте "[Поставяне](#page-20-0) на носители" на [страница](#page-20-0) 19.

### **Съвети за настройките на принтера**

- На раздела **Paper/Quality** (Хартия/Качество) на драйвера на принтера изберете подходящия тип хартия и качество от падащото меню **Media** (Носител).
- Щракнете върху бутона **Advanced** (Разширени ) и изберете подходящия **Paper Size** (Размер на хартията) от падащото меню **Paper/Output** (Хартия/Изход).
- Щракнете върху иконата HP All-in-One на работния плот, за да отворите Софтуер за принтера. В Софтуер за принтера, щракнете върху **Printer Actions** (Действия на принтера) и след това щракнете върху **Set Preferences** (Задаване на предпочитания) за достъп до драйвера на принтера.
	- **Забележка** Също така може да имате достъп до Софтуер за принтера, като щракнете върху **Start (Старт) > Programs (Програми) > HP > HP Deskjet 3050 J610 series > HP Deskjet 3050 J610 series**

### <span id="page-15-0"></span>**Забележки**

- Оригиналните касети с мастило на HP са проектирани и тествани с принтери и хартия на HP, за да създавате лесно чудесни резултати, отново и отново.
	- **Забележка** HP не може да гарантира качеството или надеждността на консумативи, които не са на HP. Гаранцията не включва обслужването или ремонта, който трябва да се извърши в резултат използването на консуматив, който не е на HP.

Ако сте закупили оригинални касети с мастило на HP, отидете на следния адрес:

[www.hp.com/go/anticounterfeit](http://www.hp.com/go/anticounterfeit)

- Предупрежденията и индикаторите за нивото на мастилото предоставят приблизителна информация само с цел планиране.
	- **Забележка** Когато получите предупредително съобщение за ниско ниво на мастилото, подгответе си касета за смяна, за да избегнете евентуални забавяния на задачите за печат. Не е нужно да сменяте касетата, докато качеството на печат не се влоши видимо.
- Софтуерните настройки, избрани в драйвера на принтера се прилагат само за печатането, но не се прилагат за копирането или сканирането.
- Можете да отпечатате вашия документ върху двете страни на хартията, вместо само върху едната.
	- **Забележка** Щракнете върху бутона **Advanced** (Разширени) на раздела **Paper/Quality (Хартия/Качество)** или **Layout** (Оформление). От падащото меню **Pages to Print** (Страници за печат) изберете **Print Odd Pages Only (Печатане само на нечетни страници)**. Щракнете върху **OK**, за да започнете да печатате. След като бъдат отпечатани само нечетните страници, извадете документа от изходната тава. Заредете отново хартията във входната тава с празната страна нагоре. От падащото меню **Pages to Print** (Страници за печат) изберете **Print Odd Pages Only (Печатане само на четни страници)**. Щракнете върху **OK**, за да започнете да печатате.
- Печатане с използване само на черната касета
	- **Забележка** Ако желаете да печатате черно-бял документ, като използвате само черната касета, щракнете върху бутона **Advanced** (Разширени). От падащото меню **Print in Grayscale** (Печатане в сивата гама), изберете **Black Ink Only (Само черно мастило)**, след това щракнете върху бутона **OK**. Ако виждате **Black and White** (черно и бяло) като опция на раздела **Paper/ Quality** (Хартия/Качество) или **Layout** (Оформление), изберете го.

Щракнете тук, за да отидете онлайн за още [информация](http://h20180.www2.hp.com/apps/Nav?h_pagetype=s-924&h_client=s-h-e004-01&h_keyword=lp70000-win-3050-j610&h_lang=ennull).

# **Печатане с максимална разделителна способност**

Използвайте режима за максимална разделителна способност (dpi) за отпечатване на висококачествени и ясни изображения върху фотохартия.

Вж. техническите характеристики за разделителната способност на режима за максимална разделителна способност.

Печатането в режим на максимална разделителна способност отнема по-дълго време, отколкото печатането с други настройки, като изисква и повече свободно дисково пространство.

### **Печат в режим на максимална разделителна способност**

- **1.** Уверете се, че е във входната тава е заредена фотохартия.
- **2.** От менюто **File** (Файл) на вашата приложна програма щракнете върху **Print** (Печат).
- **3.** Уверете се, че е избран правилният принтер.
- **4.** Щракнете върху бутона, който отваря диалоговия прозорец **Properties** (Свойства).

В зависимост от вашата приложна програма, този бутон може да се нарича **Properties** (Свойства), **Options** (Опции), **Printer Setup** (Настройка на принтер), **Printer** (Принтер) или **Preferences** (Предпочитания).

- **5.** Щракнете върху раздела **Paper/Quality** (Хартия/качество).
- **6.** От падащия списък **Media** (Носители) щракнете върху **Photo Paper, Best Quality** (Фотохартия, най-добро качество).
	- **Забележка** За да се разреши печат с максимална разделителна способност, трябва да изберете **Photo Paper, Best Quality** (Фотохартия, най-добро качество) от падащия списък **Media** (Носители) в раздела **Paper/ Quality** (Хартия/качество).
- **7.** Щракнете върху бутона **Advanced** (Разширени).
- **8.** В областта **Printer Features** (Функции на принтера) изберете **Yes** (Да) от падащия списък **Print in Max DPI** (Печат в максимална разделителна способност).
- **9.** От падащото меню **Paper/Output** (Хартия/изход) изберете **Paper Size** (Размер на хартията).
- **10.** Щракнете върху **OK**, за да затворите разширените опции.
- **11.** Потвърдете **Orientation** (Ориентация) в раздела **Layout** (Оформление), след което изберете **OK**, за да печатате.

Глава 3

# <span id="page-18-0"></span>**4 Основна информация за хартията**

В HP All-in-One можете да поставяте много и различни типове и размери хартия, включително хартия с формат Letter или A4, фотохартия, прозрачно фолио и пликове.

Този раздел съдържа следните теми:

"[Поставяне](#page-20-0) на носители" на страница 19

# **Препоръчителна хартия за печат**

Ако искате да постигнете най-доброто качество на печат, HP ви препоръчва да използвате хартии на HP, които са специално предназначени за типа на отпечатвания от вас проект.

В зависимост от вашата страна/регион, някои от тези хартии може да не се предлагат.

### **ColorLok**

HP препоръчва да се използва обикновена хартия с емблемата на ColorLok за печатане и копиране на всекидневни документи. Всяка хартия с емблемата на ColorLok е независимо тествана, за да отговаря на високите стандарти за надеждност и качество на печат, а също така и да възпроизвежда отчетливи, с поярки цветове и с по-плътно черно документи, които и да съхнат по-бързо от обикновената хартия. Потърсете хартия с емблемата на ColorLok, с различно тегло и размери, от основните производители на хартия.

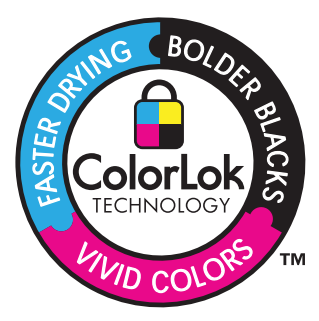

### **Фотохартия HP Advanced**

Тази дебела фотохартия има бързосъхнеща повърхност за по-лесно боравене без размазване. Устойчива е на вода, размазване, отпечатъци и влажност. Вашите копия изглеждат като и са съпоставими със снимки, обработени в студио. Налична е в няколко размера, включително A4, 8,5 x 11 инча, 10 x 15 см (със или без накрайници) 13 x 18 см, и две покрития - гланцово и леко бляскаво (сатенено матова). За дълготрайни документи е без киселини.

### **Фотохартия на HP за ежедневна употреба**

Печатайте ежедневно цветни снимки на ниска цена, като използвате хартия, създадена за обикновен фотопечат. Тази изгодна фотохартия изсъхва по-бързо за по-лесно боравене с нея. Получете ясни и отчетливи изображения, когато използвате тази хартия с всеки мастиленоструен принтер. Налична е в полугланцирана и в няколко размера, включително A4, 8,5 x 11 инча и 10 x 15 см (със или без накрайници). За дълготрайни снимки е без киселини.

### **HP Brochure Paper (Хартия за брошури на НР) или HP Superior Inkjet Paper (Хартия за мастиленоструен печат HP Superior)**

Тези типове хартия са с двустранно гланцово или матов покритие и са подходящи за употреба и от двете страни. Тя е идеалният избор за репродукции с почти фотографско качество и бизнес графики за корици на доклади, специални презентации, брошури, пощенски етикети и календари.

### **HP Premium Presentation Paper (HP Premium Хартия за презентации) или HP Professional Paper (Професионална хартия на HP)**

Това е дебела, двустранна матова хартия, идеална за презентация, предложения, доклади и бюлетини. За да изглежда и да се усеща впечатляващо, хартията е дебела.

### **Ярко-бяла хартия на HP за Inkjet**

HP Bright White Inkjet хартия осигурява висококонтрастни цветове и текст с висока рязкост на печата. Тя е достатъчно непрозрачна за двустранен цветен печат без прозиране, което я прави идеална за бюлетини, доклади и листовки. Разполагате с ColorLok Technology за по-малко размазване, по-плътно черно и по-ярки цветове.

### **Печатна хартия на HP**

HP Печатната хартия е висококачествена многофункционална хартия. Дава документи, които на вид и допир изглеждат по-реални, отколкото документи, отпечатани на стандартна многофункционална или копирна хартия. Разполагате с ColorLok Technology за по-малко размазване, по-плътно черно и по-ярки цветове. За дълготрайни документи е без киселини.

### **HP Office Paper (Офисна хартия на HP)**

HP Office Paper (Офисна хартия на HP) е висококачествена многофункционална хартия. Подходяща е за копия, чернови, бележки и други всекидневни документи. Разполагате с ColorLok Technology за по-малко размазване, по-плътно черно и поярки цветове. За дълготрайни документи е без киселини.

### **Щампи за пренасяне на HP**

HP щампи за пренасяне (за цветни тъкани или за светли или бели тъкани) са идеалното решение за създаване на тениски по избор от вашите цифрови снимки.

### **Прозрачно фолио HP Premium Inkjet**

Прозрачно фолио HP Premium Inkjet прави вашите цветни презентации ярки и още по-впечатляващи. Това фолио е лесно за употреба, с него се борави лесно и изсъхва бързо без размазване.

### <span id="page-20-0"></span>**HP икономични фотокомплекти**

HP Photo Value Packs (HP икономични фотокомплекти) удобно опакова оригиналните касети на HP и HP Advanced Photo Paper (Фотохартия HP Advanced), с което ви спестява време и премахва догадките, за това дали е възможно достъпно печатане на професионални снимки с вашия HP All-in-One. Оригиналните мастила на HP HP Advanced Photo Paper (Фотохартия HP Advanced) са създадени, за да работят заедно, така че снимките да бъдат дълготрайни и ярки – печат след печат. Невероятни за отпечатване на цяла ваканция във снимки или няколко печата, които да споделите.

**Забележка** На този етап някои части от уеб сайта на HP са налични само на английски език.

За да поръчате HP хартии и други консумативи, отидете на [www.hp.com/buy/](http://www.hp.com/buy/supplies) [supplies](http://www.hp.com/buy/supplies). Ако получите указание за това, изберете вашата страна/регион, следвайте указанията, за да изберете вашия продукт, а след това щракнете върху една от връзките за пазаруване на страницата.

# **Поставяне на носители**

▲ Изберете размер хартия, за да продължите.

### **Зареждане на хартия със стандартен размер**

**а**. Повдигнете входната тава Повдигнете входната тава.

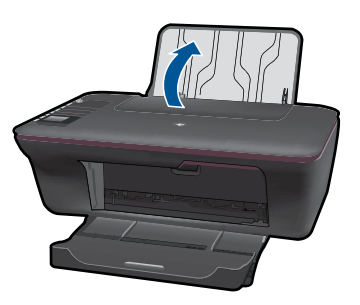

**б**. Свалете изходната тава

Свалете изходната тава и изтеглете удължителя на тавата.

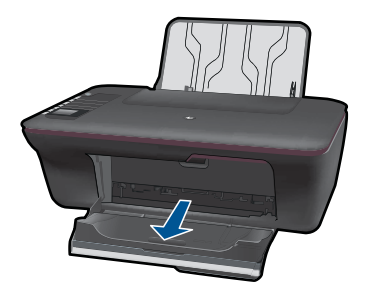

**в**. Плъзнете водача за ширина на хартията наляво Плъзнете водача за ширина на хартията наляво.

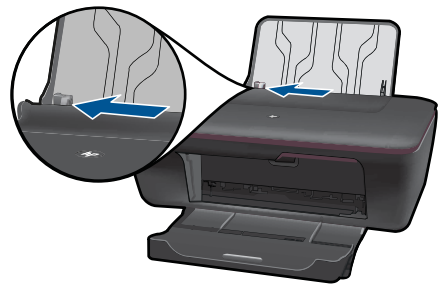

**г**. Поставете хартия.

 Поставете топче хартия във входната тава с късата страна напред и със страната за печат нагоре.

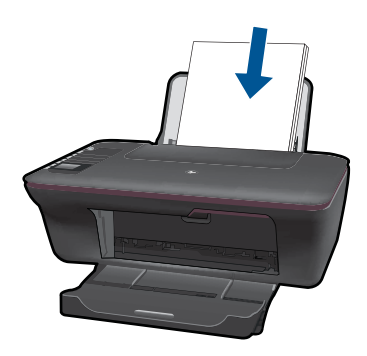

Плъзнете топчето хартия надолу и докрай.

 Плъзнете водача за ширина на хартията надясно, докато опре в ръба на хартията.

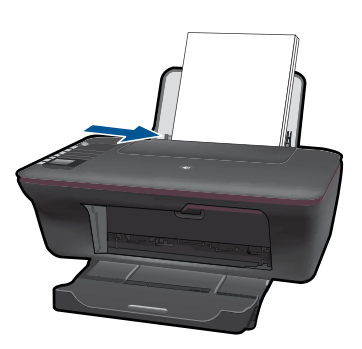

### **Поставяне на хартия с малък размер**

**а**. Повдигнете входната тава

Повдигнете входната тава.

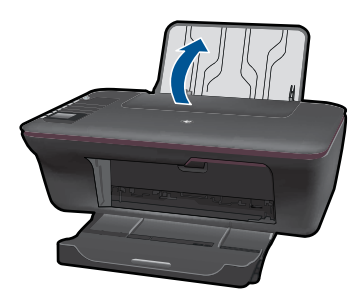

**б**. Свалете изходната тава

Свалете изходната тава и изтеглете удължителя на тавата.

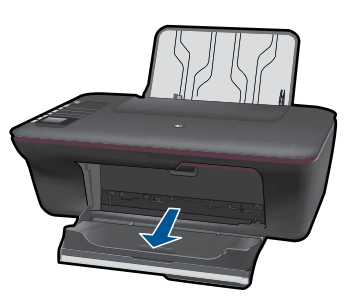

**в**. Плъзнете водача за ширина на хартията наляво. Плъзнете водача за ширина на хартията наляво.

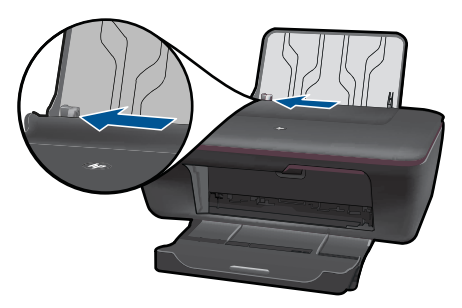

**г**. Поставете хартия.

 Вкарайте топче фотохартия във тавата за хартия с късата страна напред и със страната за печат нагоре.

Плъзнете топчето хартия напред и докрай.

**<sup>3</sup> Забележка** Ако използваната фотохартия има перфорирани накрайници, поставете я така, че те да бъдат отгоре.

 Плъзнете водача за ширина на хартията надясно, докато опре в ръба на хартията.

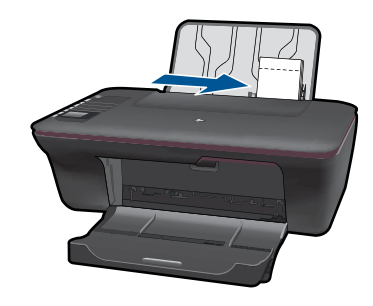

### **Поставяне на пликове**

- **а**. Повдигнете входната тава
	- Повдигнете входната тава.

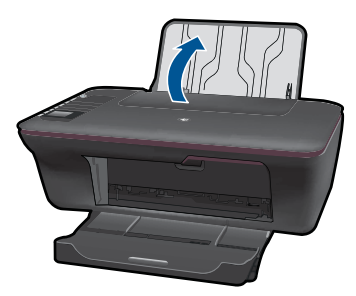

### **б**. Свалете изходната тава

Свалете изходната тава и изтеглете удължителя на тавата.

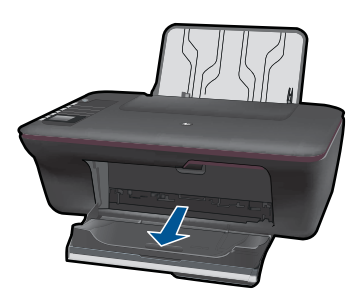

**в**. Плъзнете водача за ширина на хартията наляво.

Плъзнете водача за ширина на хартията наляво.

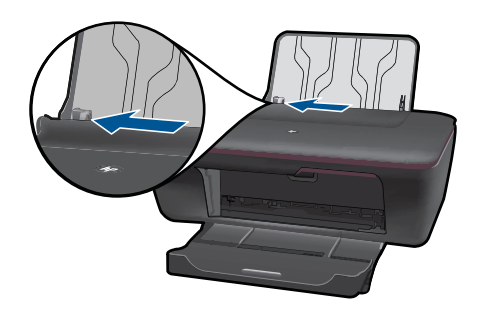

Извадете всичката хартия от основната входна тава.

**г**. Поставете пликове.

 Вкарайте един или повече пликове в крайната, дясна страна на входната тава. Страната за печат трябва да бъде нагоре. Затварящата част на плика трябва да бъде отляво и да гледа надолу.

Плъзнете пакета с пликове напред и докрай.

 Плъзнете водача за ширина на хартията надясно към топчето пликове, до упор.

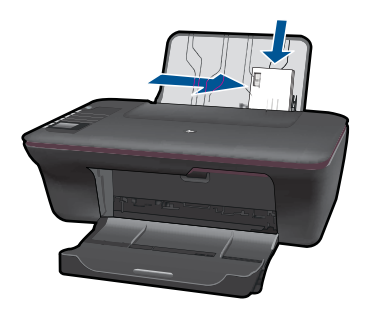

Глава 4

# <span id="page-26-0"></span>**5 Копиране и сканиране**

- Копиране на документи или снимки.
- [Сканиране](#page-28-0) в компютър
- Съвети за [сполучливо](#page-30-0) копиране и сканиране

## **Копиране на документи или снимки.**

Можете да копирате чрез натискане на един бутон.. Ако желаете повече функции за копиране, използвайте менютата за копиране на дисплея на принтера.

▲ Щракнете върху тип копиране, за да продължите.

### **Лесно копиране**

**а**. Поставете хартия.

Поставете хартия със стандартен размер в тавата за хартия.

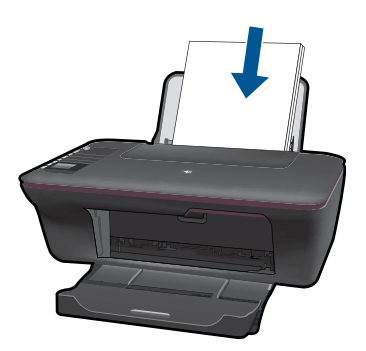

**б**. Поставете оригинал.

Повдигнете капака на продукта.

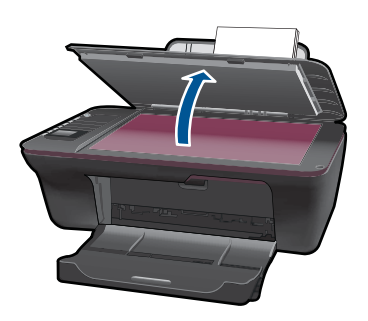

 Поставете оригинала със страната за печат надолу в десния преден ъгъл на стъклото.

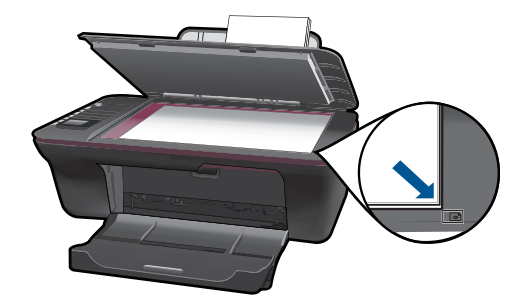

Затворете капака.

**в**. Стартирайте копиране.

 За да копирате върху обикновена хартия A4 или 8.5 инча x 11 инча, изберете **Black Copy (Черно-бяло копиране)** или **Color Copy** (Цветно копиране) от менюто на дисплея на принтера.

**Забележка** Увеличавайте броя на копията чрез многократен избор на **Black Copy** (Черно-бяло копиране) или **Color Copy** (Цветно копиране) или чрез задържане на бутона **Black Copy** (Черно-бяло копиране) или **Color Copy** (Цветно копиране).

**Забележка** Ако на дисплея на принтера не виждате **Black Copy** (Чернобяло копиране) или **Color Copy** (Цветно копиране), натискайте бутона **Cancel** (Отмяна) докато видите тези опции.

### **Още функции за копиране**

▲ Използвайте менюто за копиране, за да промените настройките от обикновена на фотохартия и да изберете размер на хартията.

 От менюто на дисплея на принтера изберете **Setup (Настройка)**. Ако на дисплея на принтера не виждате **Setup** (Настройка), натискайте бутона **Cancel** (Отмяна) докато видите тези опции.

 Изберете **Copy Settings (Настройки за копиране)** от менюто на дисплея на принтера.

**Забележка** Ще видите менюта за избор на размер на хартията с тип на хартията и размер на копиране. С настройката за обикновена хартия ще се печата с нормално качество на печатане. С настройката за фотохартия ще се печата с най-добро качество на печатане.

**Забележка Actual size** (Реален размер) прави копие, което е със същия размер като оригинала. **Resize to fit** (Промяна на размера за поместване) прави копие, което е центрирано, с бяла граница по краищата. Изображението с променен размер е увеличено или намалено за да се помести в размера на избраната изходна хартия. <span id="page-28-0"></span> За отпечатване изберете **Black Copy** (Черно-бяло копиране) или **Color Copy (Цветно копиране)**

**Забележка** Увеличавайте броя на копията чрез многократен избор на **Black Copy** (Черно-бяло копиране) или **Color Copy** (Цветно копиране) или чрез задържане на бутона **Black Copy** (Черно-бяло копиране) или **Color Copy** (Цветно копиране).

# **Сканиране в компютър**

- Ако вашият компютър е свързан с принтера чрез USB кабел, вие можете да сканирате бързо снимка чрез бутона за сканиране. Натискането на бутона за сканиране ще запише автоматично изображението в снимков формат във вашия компютър.
- Ако вашият компютър има безжична връзка с принтера, преди да натиснете бутона за сканиране, вие трябва първо да активирате сканиращото приложение на вашия компютър.
- Ако желаете да изберете формата за сканираното изображение или да редактирате сканираното изображение използвайте Софтуер за принтера вместо бутона за сканиране.

Щракнете върху иконата HP All-in-One на работния плот, за да отворите Софтуер за принтера. Изберете **Scanner Actions** (Действия на скенера) и след това **Scan a Document or Photo (Сканиране на документ или снимка)**.

### **Подготовка на Mac**

- ▲ За подготовка за сканиране:
	- **а**. Поставете хартия.

 Поставяйте фотохартия с малък размер или хартия със стандартен размер във входната тава.

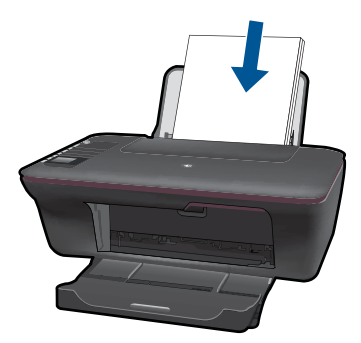

**б**. Поставете оригинал.

Повдигнете капака на продукта.

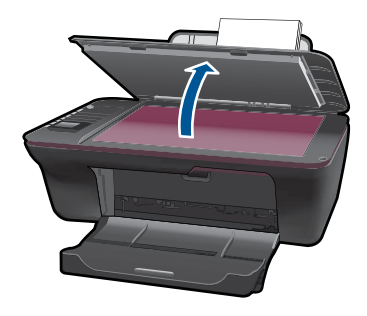

 Поставете оригинала със страната за печат надолу в десния преден ъгъл на стъклото.

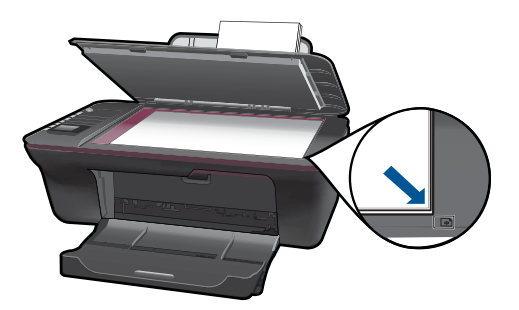

Затворете капака.

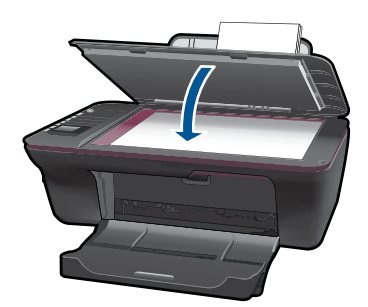

**в**. Стартирайте сканиране.

### **USB връзка**

- **1.** Натиснете бутона **Scan** (Сканиране) на принтера.
- **2.** Намерете сканираното фотографско изображение във вашия компютър.

### **Безжична връзка**

- **1.** Отворете приложението за сканиране на вашия компютър.
	- ▲ Щракнете двукратно върху иконата на принтера върху работния плот на вашия компютър.
- <span id="page-30-0"></span>▲ Изберете Scanner Actions (Действия на скенера) и след това **изберете Activate Scan to Computer (Активиране на сканиране в компютър)**.
- ▲ Следвайте инструкциите на екрана.
- **2.** Натиснете бутона **Scan** (Сканиране) на принтера.
- **3.** Следвайте инструкциите на дисплея на принтера.
- **Съвет** Използвайте функцията безжично сканиране, ако принтерът не е близо до вашия компютър.
- **Забележка** Всяко сканиране ще бъде запаметено като отделен файл.

**Забележка** Съществува ограничен компютри, при което сканиращата функция може да бъде активирана в същото време. Натиснете бутона **Scan (Сканиране)** на принтера и ще видите компютрите, които в момента са на разположение за сканиране.

# **Съвети за сполучливо копиране и сканиране**

• Заредете оригинала със страната за печат надолу в десния преден ъгъл на стъклото.

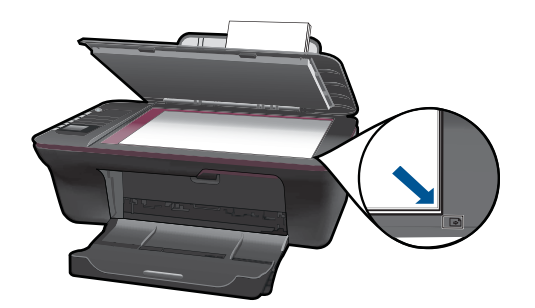

- Ако вашият компютър е свързан с принтера чрез USB кабел, само натиснете бутона за сканиране, за да започне сканиране. Вижте "[Сканиране](#page-28-0) в компютър" на [страница](#page-28-0) 27 за допълнителна информация.
- За да сканирате с безжична връзка, преди да натиснете бутона за сканиране, проверете дали на вашия компютър е активирано приложението за сканиране.
- Почистете стъклото на скенера и се уверете, че по него не са прилепени чужди материали.
- Ако желаете да изберете формата за вашето сканирано изображение или да редактирате сканираното изображение, стартирайте сканирането чрез Софтуер за принтера вместо с бутона за сканиране.
- Ако желаете да сканирате документ с много страници в един вместо в много файлове, стартирайте сканирането чрез Софтуер за принтера вместо с бутона за сканиране.

Щракнете тук, за да отидете онлайн за още [информация](http://h20180.www2.hp.com/apps/Nav?h_pagetype=s-924&h_client=s-h-e004-01&h_keyword=lp70003-win-3050-j610&h_lang=ennull).

# <span id="page-32-0"></span>**6 Работа с касети**

- Проверка на приблизителните нива на мастилото
- Поръчване на консумативи с мастило
- [Сменете](#page-34-0) касетите
- [Използване](#page-36-0) на режим "С една касета"
- [Информация](#page-36-0) за гаранция на касетата

# **Проверка на приблизителните нива на мастилото**

Лесно можете да проверите нивото на подаваното мастило, за да установите дали няма да ви се наложи скоро да сменяте касетата. Нивото на мастилото показва приблизително количеството останало мастило в касетите.

### **Проверка на нивата на мастилото от Софтуер за принтера**

- **1.** Щракнете върху иконата на работния плот HP All-in-One, за да отворите Софтуер за принтера.
	- **Забележка** Също така може да имате достъп до Софтуер за принтера, като щракнете върху **Start (Старт) > Programs (Програми) > HP > HP Deskjet 3050 J610 series > HP Deskjet 3050 J610 series**
- **2.** В Софтуер за принтера щракнете върху **Estimated Ink Levels** (Приблизителни нива на мастилото).
- **Забележка** Ако сте поставили рециклирана или повторно пълнена печатаща касета, или касета, която е била използвана в друг принтер, индикаторът за нивото на мастилото няма да бъде точен или няма да показва информация.

**Забележка** Предупрежденията и индикаторите за нивото на мастилото предоставят приблизителна информация само с цел планиране. Когато получите предупредително съобщение за ниско ниво на мастилото, подгответе си касета за смяна, за да избегнете евентуални забавяния на задачите за печат. Не е нужно да сменяте касетите, докато качеството на печат не се влоши видимо.

**Забележка** Мастилото в касетите се използва по време на печат по няколко различни начина, вкл. по време на процеса на инициализиране, който подготвя продукта и касетите за печатане, както и при поддържане на печатащите глави, което е с цел да пази мастилените дюзи чисти и така мастилото да се печата безпроблемно. Също така след използване на печатащите касети в тях остава известно количество мастило. За допълнителна информация вж. [www.hp.com/](http://www.hp.com/go/inkusage) [go/inkusage](http://www.hp.com/go/inkusage).

# **Поръчване на консумативи с мастило**

Преди да поръчате касети, намерете правилния номер на касетите.

### <span id="page-33-0"></span>**Намиране на номера на касетите на принтера**

▲ Номерът на касетите се намира вътре във вратичката на касетите.

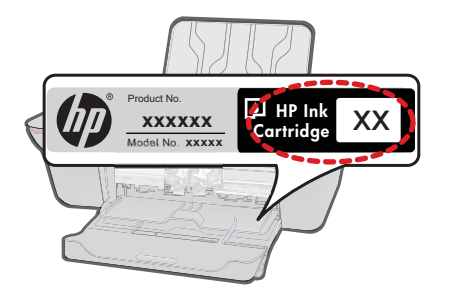

### **Намиране на номера на касетите в Софтуер за принтера**

- **1.** Щракнете върху иконата HP All-in-One на работния плот, за да отворите Софтуер за принтера.
	- **Забележка** Също така може да имате достъп до Софтуер за принтера, като щракнете върху **Start (Старт) > Programs (Програми) > HP > HP Deskjet 3050 J610 series > HP Deskjet 3050 J610 series**
- **2.** В Софтуер за принтера, щракнете върху **Shop For Supplies Online (Пазаруване на консумативи онлайн)**. Когато използвате този линк, правилният номер на касетите ще се покаже автоматично.

За да поръчате оригинални консумативи на HP за HP All-in-One, посетете [www.hp.com/buy/supplies](http://www.hp.com/buy/supplies). Ако се покаже подкана, изберете вашата страна/регион, следвайте указанията, за да изберете вашия продукт, след което щракнете върху една от връзките за пазаруване на страницата.

**Забележка** Онлайн поръчката на касети не се поддържа във всички страни/ региони. Ако не е налично във вашата държава/регион, все пак можете да видите информацията за консумативите и да отпечатате списък за справка, когато пазарувате при местен риселър на HP.

### **Сродни теми**

"Избор на правилните касети" на страница 32

# **Избор на правилните касети**

HP препоръчва да използвате оригинални касети на HP. Оригиналните печатащи касети на HP са предназначени и проверени с принтери на HP с цел осигуряване на постоянно добри резултати.

### **Сродни теми**

"Поръчване на [консумативи](#page-32-0) с мастило" на страница 31

### <span id="page-34-0"></span>**Смяна на касетите**

- **1.** Проверете захранването.
- **2.** Поставете хартия.
- **3.** Извадете касетата.
	- **а**. Отворете вратичката за касетите.

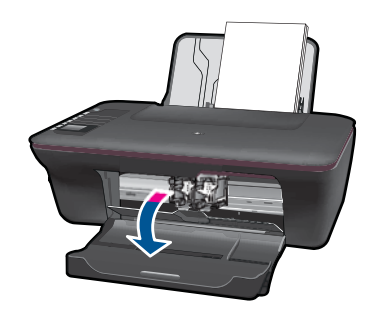

Изчакайте печатащата каретка да се придвижи към средата на продукта.

**б**. Натиснете надолу, за да освободите касетата, а след това я извадете от слота.

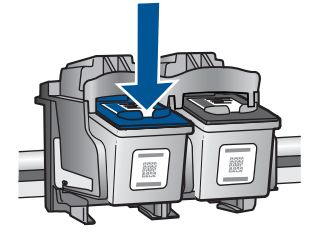

- **4.** Поставете нова касета.
	- **а**. Отстранете касетата от опаковката.

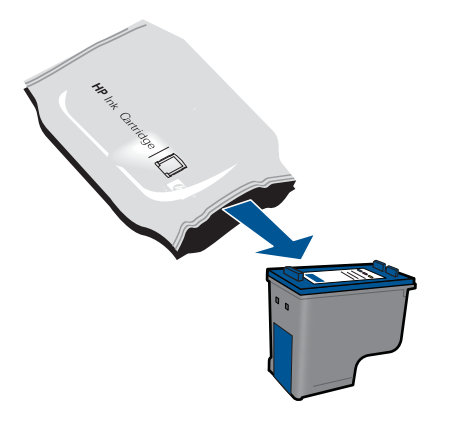

**б**. Махнете пластмасовата лепенка, като издърпате розовия накрайник.

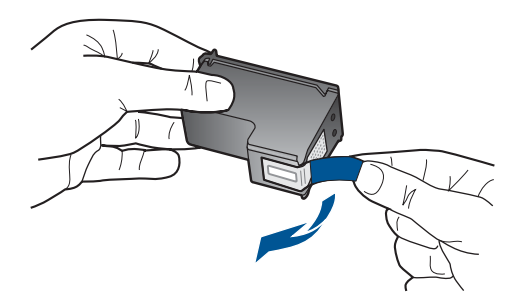

**в**. Плъзнете касетата в слота докато щракне на мястото си.

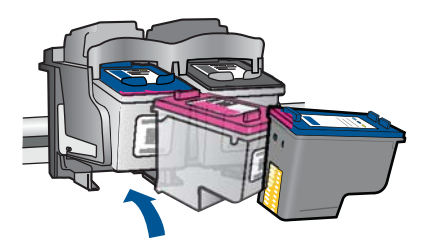

**г**. Затворете вратичката за касетите.

<span id="page-36-0"></span>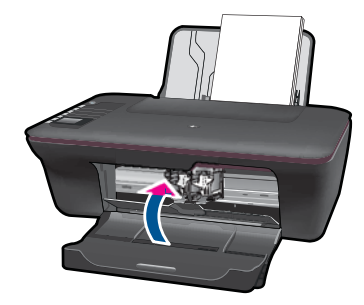

**5.** Подравнете касетите.

### **Сродни теми**

- "Избор на [правилните](#page-33-0) касети" на страница 32
- "Поръчване на [консумативи](#page-32-0) с мастило" на страница 31

# **Използване на режим "С една касета"**

Използвайте режима на единична касета, за да работите само с една печатаща касета в HP All-in-One. Режимът на единична касета се задейства при изваждане на дадена печатаща касета от съответната каретка. По време на режима на единична касета продуктът може да печата само задания от компютъра.

 $\mathbb{R}^*$  Забележка Когато HP All-in-One работи в режим на единична касета, на екрана ще се покаже съобщение. Ако това съобщение се покаже, въпреки че в продукта има две печатащи касети, уверете се, че защитната пластмасова лента е отстранена от всяка печатаща касета. Когато пластмасовата лента покрива контактите на печатащата касета, продуктът няма да може да открие съответната поставена в него печатаща касета.

### **Изход от режим на единична касета**

За да излезете от режима на единична касета, поставете две печатащи касети в HP All-in-One.

### **Подобни теми**

"Сменете касетите" на [страница](#page-34-0) 33

# **Информация за гаранция на касетата**

Гаранцията на HP за касетата или касетите е валидна само ако те са използвани в предназначеното устройство за печат на HP. Тази гаранция не покрива мастилени продукти на HP, които са били презареждани, преработвани, подновявани, неправилно използвани или с нарушена цялост.

Гаранцията покрива продукта, при условие че мастилото на HP не е свършило и срокът на гаранцията не е изтекъл. Датата на изтичане на срока на гаранцията (във формат ГГГГ/ММ/ДД) може да бъде открита на самия продукт, както е указано:

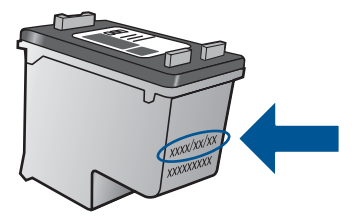

Можете да откриете копие на ограничената гаранция на HP в печатната документация, придружаваща продукта.

# <span id="page-38-0"></span>**7 Свързване**

# **Добавяне на HP All-in-One към мрежа**

- Защитена инсталация на WiFi (WPS)
- [Традиционна](#page-39-0) безжична връзка
- USB [връзка](#page-39-0)

### **Защитена инсталация на WiFi (WPS)**

За да свържете HP All-in-One към безжична мрежа с помощта на защитена инсталация на WiFi (WPS), ще се нуждаете от следното:

 Безжична 802.11 мрежа, която включва безжичен маршрутизатор или точка на достъп с WPS.

 Настолен или преносим компютър с поддръжка на безжична мрежа или мрежова платка (NIC). Компютърът трябва да е свързан към безжичната мрежа, в която искате да инсталирате HP All-in-One.

### **Свързване на HP All-in-One чрез защитено инсталиране на безжична мрежа (WPS)**

**1.** Направете едно от следните неща:

### **Използване на метод с натискане на бутон (PBC)**

▲ Настройте безжична връзка.

 Натиснете бутона за безжична връзка върху контролния панел, за да се покаже менюто с опции на безжичната връзка на дисплея на принтера. Изберете **Wireless Settings (настройки на безжичната връзка)** на дисплея на принтера.

Изберете **WPS**.

 Изберете **Push Button** (Бутон) и следвайте екранните инструкции на дисплея на принтера.

**Забележка** Продуктът стартира таймер за около две минути, през които трябва да се натисне съответния бутон на мрежовото устройство.

### **Използване на метод с ПИН код**

▲ Настройте безжична връзка.

 Натиснете бутона за безжична връзка върху контролния панел, за да се покаже менюто с опции на безжичната връзка на дисплея на принтера. Изберете **Wireless Settings (настройки на безжичната връзка)** на дисплея на принтера.

Изберете **WPS**.

Изберете **PIN**. Дисплеят на принтера ще покаже PIN.

 Въведете ПИН кода на маршрутизатор с WPS или друго мрежово устройство.

Следвайте екранните инструкции на дисплея на принтера.

- <span id="page-39-0"></span>**Забележка** Продуктът стартира таймер за около две минути, през които трябва да се въведе ПИН код на мрежовото устройство.
- **2.** Вж. анимацията за тази тема.

### **Традиционна безжична връзка**

За да свържете HP All-in-One към вградена безжична WLAN 802.11 мрежа, ще ви трябват следните неща:

 Безжична 802.11 мрежа, която включва безжичен маршрутизатор или устройство за точка на достъп.

Ако свържете HP All-in-One към безжична мрежа с достъп до интернет, HP препоръчва да се използва безжичен маршрутизатор (устройство за точка на достъп или базова станция), който използва протокола за динамично конфигуриране на хостове (DHCP).

 Настолен или преносим компютър с поддръжка на безжична мрежа или мрежова платка (NIC). Компютърът трябва да е свързан към безжичната мрежа, в която искате да инсталирате HP All-in-One.

Име на мрежата (SSID).

WEP ключ или WPA парола (ако е необходимо).

### **\За да свържете продукта**

- **1.** Поставете компактдиска със софтуера на продукта в CD-ROM устройството на компютъра.
- **2.** Следвайте указанията на екрана.

Когато се покаже подкана, свържете продукта към компютъра, като използвате предоставения в кутията USB кабел за инсталиране. Следвайте подканите на екрана за въвеждане на настройките на вашата безжична мрежа. Продуктът ще се опита да се свърже с мрежата. Ако свързването е неуспешно, следвайте подканите, за да отстраните проблема и опитайте отново.

**3.** След като сте готови, ще се появи подканващо съобщение да изключите USB кабела и да тествате връзката с безжичната мрежа. След като продуктът успешно се свърже към мрежата, можете да инсталирате софтуера на всеки компютър, който ще използва продукта в мрежата.

### **USB връзка**

Продуктът HP All-in-One поддържа заден USB 2.0 високоскоростен порт за свързване към компютър.

### <span id="page-40-0"></span>**Свързване на продукта чрез USB кабел**

- ▲ Прегледайте инструкциите за инсталиране, придружаващи продукта, за информация относно свързването към компютър с помощта на USB кабел.
	- **Забележка** Не свързвайте USB кабела към продукта, докато не получите подкана за това.

### **За да активирате споделяне на Windows компютър**

▲ Вижте ръководството за потребителя към компютъра или екранната помощ на Windows.

# **Указания за настройка и използване на свързан към мрежата принтер**

Използвайте следващите указания за настройка и използване на свързан към мрежата принтер:

- Когато извършвате настройка на безжично свързан към мрежата принтер, уверете се, че е включено захранването на вашия безжичен маршрутизатор или точка за достъп. Принтерът търси безжични маршрутизатори, след това изписва установените в мрежата имена на компютъра..
- Ако вашият компютър е свързан чрез Виртуална частна мрежа (VPN), вие трябва да се изключите от (VPN), преди да можете да осъществите достъп до друго устройство във вашата мрежа, включително до принтера.
- Научете се как да намирате настройките за безопасност на вашата мрежа. Щракнете тук, за да отидете онлайн за още [информация](http://h20180.www2.hp.com/apps/Nav?h_pagetype=s-924&h_client=s-h-e004-01&h_keyword=lp70018-win&h_lang=ennull).
- Научете за функцията Network Diagnostic (Мрежова диагностика) и други указания за откриване на неизправности. [Щракнете](http://h20180.www2.hp.com/apps/Nav?h_pagetype=s-924&h_client=s-h-e004-01&h_keyword=lp70016-win&h_lang=ennull) тук, за да отидете онлайн за още [информация](http://h20180.www2.hp.com/apps/Nav?h_pagetype=s-924&h_client=s-h-e004-01&h_keyword=lp70016-win&h_lang=ennull).
- Научете се как да преминавате от USB към безжична връзка. [Щракнете](http://h20180.www2.hp.com/apps/Nav?h_pagetype=s-924&h_client=s-h-e004-01&h_keyword=lp70015-win&h_lang=ennull) тук, за да отидете онлайн за още [информация](http://h20180.www2.hp.com/apps/Nav?h_pagetype=s-924&h_client=s-h-e004-01&h_keyword=lp70015-win&h_lang=ennull).
- Научете се как да работите с вашата защитна стена и антивирусни програми при инсталацията. Щракнете тук, за да отидете онлайн за още [информация](http://h20180.www2.hp.com/apps/Nav?h_pagetype=s-924&h_client=s-h-e004-01&h_keyword=lp70017-win&h_lang=ennull).

Глава 7

# <span id="page-42-0"></span>**8 Решаване на проблем**

Този раздел съдържа следните теми:

- Подобряване на качеството на печат
- [Отстраняване](#page-44-0) на заседнала хартия
- Не може да се [печата](#page-47-0)
- [Свързване](#page-51-0) в мрежа
- [Поддръжка](#page-51-0) от HP

Щракнете тук, за да отидете онлайн за още [информация](http://h20180.www2.hp.com/apps/Nav?h_pagetype=s-924&h_client=s-h-e004-01&h_keyword=lp70002-win-3050-j610&h_lang=ennull).

# **Подобряване на качеството на печат**

- **1.** Уверете се, че използвате оригинални касети с мастило на HP.
- **2.** Проверете свойствата на печата, за да се уверите, че сте избрали подходящия тип хартия и качество на печат от падащия списък **Media** (Носител ). В Софтуер за принтера, щракнете върху **Printer Actions** (Действия на принтера) и след това щракнете върху **Set Preferences** (Задаване на предпочитания) за достъп до свойствата на печата.
- **3.** Проверете приблизителните нива на мастилото, за да определите дали мастилото в касетите не е намаляло. За допълнителна информация вижте "Проверка на [приблизителните](#page-32-0) нива на мастилото" на страница 31. Ако мастилото в печатащите касети е намаляло, помислете за замяна на същите с нови.
- **4.** Подравняване на касетите на принтера

### **За да подравните касетите от Софтуер за принтера**

- **Забележка** Подравняването на касетите гарантира висококачествен печат. HP All-in-One (Всичко в едно) ви подканва да подравните касетите всеки път, когато инсталирате нова печатаща касета. Ако извадите и поставите отново една и съща печатаща касета, HP All-in-One (Всичко в едно) няма да ви подкани да подравните печатащите касети. HP All-in-One (Всичко в едно) помни стойностите на подравняване за тази печатаща касета, така че да не се налага отново да подравнявате печатащите касети.
- **а**. Заредете във входната тава неизползвана обикновена бяла хартия с формат A4 или Letter.
- **б**. В Софтуер за принтера, щракнете върху **Printer Actions** (Действия на принтера) и след това щракнете върху **Maintenence Tasks** (Задачи за техническо обслужване) за достъп до **Printer Toolbox** (Кутия с инструменти за принтера).
- **в**. Ще се покаже **Printer Toolbox** (Кутия с инструменти за принтера).
- **г**. Щракнете върху раздела **Align Ink Cartridges** (Подравняване на касети с мастило). Продуктът ще отпечата страница за подравняване.
- **д**. Поставете листа за подравняване на печатащите касети с лицевата страна надолу в предния десен ъгъл на стъклото.
- **е**. Следвайте инструкциите на дисплея на принтера за подравняване на касетите. Дайте за рециклиране или изхвърлете листа за подравняване на касетите.
- **5.** Отпечатайте диагностична страница, ако мастилото не е малко.

### **За да отпечатате диагностична страница**

- **а**. Заредете във входната тава неизползвана обикновена бяла хартия с формат A4 или Letter.
- **б**. В Софтуер за принтера, щракнете върху **Printer Actions** (Действия на принтера) и след това щракнете върху **Maintenence Tasks** (Задачи за техническо обслужване) за достъп до **Printer Toolbox** (Кутия с инструменти за принтера).
- **в**. Щракнете върху **Print Diagnostic Information** (Отпечатване на диагностична информация), за да отпечатате диагностична страница. Разгледайте синята, червената, жълтата и черната клетки на диагностичната страница. Ако виждате линии в цветните и черните клетки или места с липса на мастило в клетките, тогава почистете автоматично касетите.

<span id="page-44-0"></span>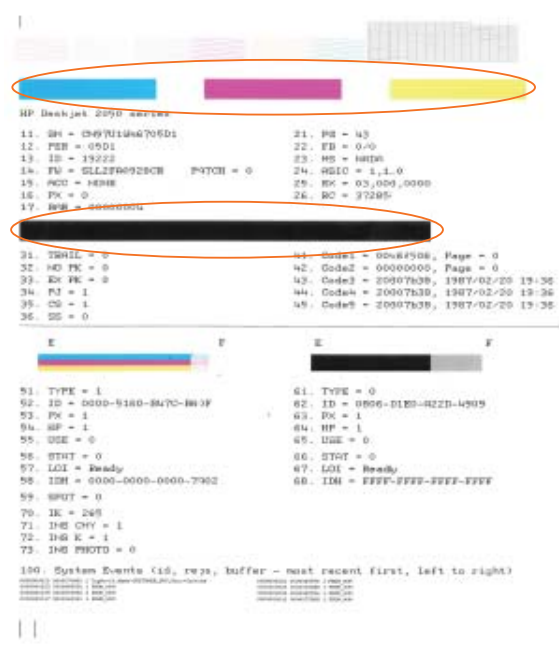

**6.** Почистете автоматично печатащите касети, ако на диагностичната страница има линии или места с липса на мастило в цветните и черните клетки.

### **За автоматично почистване на печатащите глави**

- **а**. Заредете във входната тава неизползвана обикновена бяла хартия с формат A4 или Letter.
- **б**. В Софтуер за принтера, щракнете върху **Printer Actions** (Действия на принтера) и след това щракнете върху **Maintenence Tasks** (Задачи за техническо обслужване) за достъп до **Printer Toolbox** (Кутия с инструменти за принтера).
- **в**. Изберете **Clean the Print Cartridges** (Почистване на касетите с мастило). Следвайте инструкциите на екрана.

Ако горните решения не отстранят проблема, щракнете тук за още [информация](http://h20180.www2.hp.com/apps/Nav?h_pagetype=s-924&h_client=s-h-e004-01&h_keyword=lp70004-win-3050-j610&h_lang=ennull) онлайн за откриване на [неизправности](http://h20180.www2.hp.com/apps/Nav?h_pagetype=s-924&h_client=s-h-e004-01&h_keyword=lp70004-win-3050-j610&h_lang=ennull).

## **Отстраняване на заседнала хартия**

Отстранете заседнала хартия.

### **За отстраняване на заседнала хартия**

- **1.** Натиснете бутона за отмяна, за да се опитате да отстраните заседналата хартия автоматично. Ако не се получи, заседналата хартия ще трябва да бъде отстранена ръчно.
- **2.** Намиране на заседналата хартия

### **Входна тава**

Ако е се установи, че хартията е заседнала близо до края на входната тава, изтеглете хартията внимателно от входната тава.

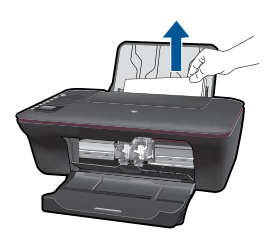

### **Изходна тава**

• Ако е се установи, че хартията е заседнала близо до началото на изходната тава, изтеглете хартията внимателно от изходната тава.

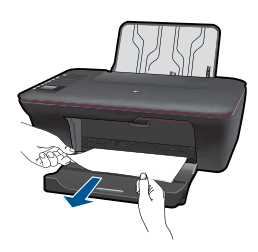

• За да достигнете до хартията може да се наложи да отворите вратичката на касетите и да плъзнете надясно печатащата каретка.

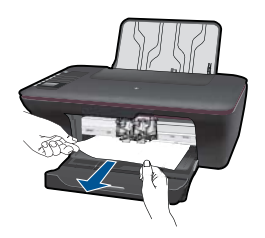

### **Вътре в принтера**

• Ако хартията е заседнала вътре в принтера, отворете вратичката за почистване, която се намира на дъното на принтера. Натиснете палците от двете страни на вратичката за почистване.

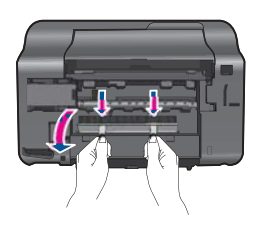

• Отстранете заседналата хартия.

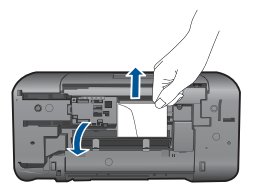

• Затворете горната вратичка. Внимателно натиснете вратичката към принтера докато двата фиксатора щракнат на мястото си.

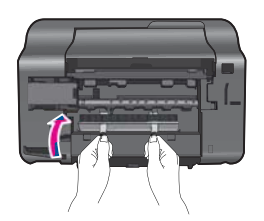

**3.** Натиснете бутона за избор OK от контролния панел, за да продължите изпълняваното задание.

Ако горните решения не отстранят проблема, щракнете тук за още [информация](http://h20180.www2.hp.com/apps/Nav?h_pagetype=s-924&h_client=s-h-e004-01&h_keyword=lp70005-all-3050-j610&h_lang=ennull) онлайн за откриване на [неизправности](http://h20180.www2.hp.com/apps/Nav?h_pagetype=s-924&h_client=s-h-e004-01&h_keyword=lp70005-all-3050-j610&h_lang=ennull).

### **Предотвратяване на засядането на хартията**

- Не препълвайте входната тава.
- Изваждайте често отпечатаната хартия от изходната тава.
- Убедете се, че хартията, заредена във входната тава, лежи хоризонтално и краищата й не са огънати или скъсани.
- Не комбинирайте във входната тава хартия от различни типове и размери; цялото топче хартия във входната тава трябва да бъде от един и същ размер и тип.
- Нагласете водача за ширина на хартията във входната тава да приляга плътно до хартията. Внимавайте водачът за ширина на хартията да не огъва хартията във входната тава.
- Не натискайте със сила носителите твърде напред във входната тава.

Ако горните решения не отстранят проблема, щракнете тук за още [информация](http://h20180.www2.hp.com/apps/Nav?h_pagetype=s-924&h_client=s-h-e004-01&h_keyword=lp70005-all-3050-j610&h_lang=ennull) онлайн за откриване на [неизправности](http://h20180.www2.hp.com/apps/Nav?h_pagetype=s-924&h_client=s-h-e004-01&h_keyword=lp70005-all-3050-j610&h_lang=ennull).

# <span id="page-47-0"></span>**Не може да се печата**

Уверете се, че принтерът е включен и в тавата има хартия. Ако все още не може да се печата, опитайте следното в посочената последователност:

- **1.** Проверете за съобщения за грешки и ги разрешете.
- **2.** Изключете и включете отново USB кабела.
- **3.** Проверете дали продуктът не е в пауза или офлайн.

### **Проверете дали продуктът не е в пауза или офлайн.**

**Забележка** HP предлага функция за диагностика на принтера, която може ⊯″ да коригира автоматично този проблем.

Щракнете тук, за да отидете онлайн за още [информация](http://h20180.www2.hp.com/apps/Nav?h_pagetype=s-924&h_client=s-h-e004-01&h_keyword=lp70011-win-3050-j610&h_lang=ennull). В противен случай следвайте стъпките по-долу.

- **а**. В зависимост от операционната система, направете едно от следните неща:
	- **Windows 7**: В менюто **Start** (Старт) на Windows щракнете върху **Devices and Printers** (Устройства и принтери).
	- **Windows Vista**: В менюто **Start** (Старт) на Windows щракнете върху **Control Panel** (Контролен панел), след което щракнете върху **Printers** (Принтери).
	- **Windows XP**: В менюто **Start** (Старт) на Windows щракнете върху **Control Panel** (Контролен панел), след което щракнете върху **Printers and Faxes** (Принтери и факсове).
- **б**. Щракнете двукратно върху иконата на продукта, за да се отвори опашката за печат.
- **в**. Уверете се, че в менюто **Printer** (Принтер) няма отметки до опцията **Pause Printing** (Пауза на печата) или **Use Printer Offline** (Използвай принтера офлайн).
- **г**. Ако сте направили някакви промени, опитайте да печатате отново.
- **4.** Проверете дали продуктът е зададен като принтер по подразбиране.

### **За да проверите дали продуктът е зададен като принтер по подразбиране**

**Забележка** HP предлага функция за диагностика на принтера, която може да коригира автоматично този проблем.

Щракнете тук, за да отидете онлайн за още [информация](http://h20180.www2.hp.com/apps/Nav?h_pagetype=s-924&h_client=s-h-e004-01&h_keyword=lp70011-win-3050-j610&h_lang=ennull). В противен случай следвайте стъпките по-долу.

- **а**. В зависимост от операционната система, направете едно от следните неща:
	- **Windows 7**: В менюто **Start** (Старт) на Windows щракнете върху **Devices and Printers** (Устройства и принтери).
	- **Windows Vista**: В менюто **Start** (Старт) на Windows щракнете върху **Control Panel** (Контролен панел), след което щракнете върху **Printers** (Принтери).
	- **Windows XP**: В менюто **Start** (Старт) на Windows щракнете върху **Control Panel** (Контролен панел), след което щракнете върху **Printers and Faxes** (Принтери и факсове).
- **б**. Уверете се, че като принтер по подразбиране е зададен правилният продукт.

До принтера по подразбиране има черно или зелено кръгче с отметка.

- **в**. Ако като принтер по подразбиране е зададен неправилен продукт, щракнете с десния бутон върху правилния продукт, а след това изберете **Set as Default Printer** (Задай като принтер по подразбиране).
- **г**. Пробвайте отново да използвате продукта.
- **5.** Рестартирайте спулера за печат.

### **За да рестартирате спулера за печат**

**Забележка** HP предлага функция за диагностика на принтера, която може да коригира автоматично този проблем.

Щракнете тук, за да отидете онлайн за още [информация](http://h20180.www2.hp.com/apps/Nav?h_pagetype=s-924&h_client=s-h-e004-01&h_keyword=lp70011-win-3050-j610&h_lang=ennull). В противен случай следвайте стъпките по-долу.

**а**. В зависимост от операционната система, направете едно от следните неща:

### **Windows 7**

- В менюто **Start** (Старт) на Windows щракнете върху **Control Panel** (Контролен панел), **System and Security** (Система и безопасност) и върху **Administrative Tools** (Административни инструменти).
- Щракнете два пъти върху **Services** (Услуги).
- Щракнете с десния бутон върху **Print Spooler** (Спулер за печат) и след това върху **Properties** (Свойства).
- В раздела **General** (Общи) в съседство с **Startup type (Тип стартиране)**, се уверете, че е избрано **Automatic (Автоматично)**.
- Ако услугата вече не е включена, **Service status** (Сервизно състояние) щракнете върху **Start** (Старт) и след това върху **ОК**.

### **Windows Vista**

- В менюто **Start** (Старт) на Windows щракнете върху **Control Panel** (Контролен панел), **System and Maintenance** (Система и техническо обслужване), **Administrative Tools** (Административни инструменти).
- Щракнете два пъти върху **Services** (Услуги).
- Щракнете с десния бутон върху **Print Spooler** (Спулер за печат) и след това върху **Properties** (Свойства).
- В раздела **General** (Общи) в съседство с **Startup type (Тип стартиране)**, се уверете, че е избрано **Automatic (Автоматично)**.
- Ако услугата вече не е включена, **Service status** (Сервизно състояние) щракнете върху **Start** (Старт) и след това върху **ОК**.

### **Windows XP**

- В менюто **Start** (Старт) на Windows щракнете върху **My Computer**.
- Щракнете върху **Manage (Управление)** и след това щракнете върху **Services and Applications** (Услуги и приложения).
- Щракнете двукратно върху **Services (Услуги)**, а след това и върху **Print Spooler (Спулер за печат)**.
- Щракнете с десен бутон върху **Print Spooler (Спулер за печат)** и след това върху **Restart (Рестартиране),** за да рестартирате услугата.
- **б**. Уверете се, че като принтер по подразбиране е зададен правилният продукт.

До принтера по подразбиране има черно или зелено кръгче с отметка.

- **в**. Ако като принтер по подразбиране е зададен неправилен продукт, щракнете с десния бутон върху правилния продукт, а след това изберете **Set as Default Printer** (Задай като принтер по подразбиране).
- **г**. Пробвайте отново да използвате продукта.
- **6.** Рестартирайте компютъра.
- **7.** Изчистете опашката за печат.

### **За да изчистите опашката за печат**

**Забележка** HP предлага функция за диагностика на принтера, която може да коригира автоматично този проблем.

Щракнете тук, за да отидете онлайн за още [информация](http://h20180.www2.hp.com/apps/Nav?h_pagetype=s-924&h_client=s-h-e004-01&h_keyword=lp70011-win-3050-j610&h_lang=ennull). В противен случай следвайте стъпките по-долу.

- **а**. В зависимост от операционната система, направете едно от следните неща:
	- **Windows 7**: В менюто **Start** (Старт) на Windows щракнете върху **Devices and Printers** (Устройства и принтери).
	- **Windows Vista**: В менюто **Start** (Старт) на Windows щракнете върху **Control Panel** (Контролен панел), след което щракнете върху **Printers** (Принтери).
	- **Windows XP**: В менюто **Start** (Старт) на Windows щракнете върху **Control Panel** (Контролен панел), след което щракнете върху **Printers and Faxes** (Принтери и факсове).
- **б**. Щракнете двукратно върху иконата на продукта, за да се отвори опашката за печат.
- **в**. В меню **Printer** (Принтер) щракнете върху **Cancel all documents** (Отказване на всички документи) или **Purge Print Document** (Изхвърли документите за печат), след което щракнете върху бутона **Yes** (Да) за потвърждение.
- <span id="page-50-0"></span>**г**. Ако в опашката все още има документи, рестартирайте компютъра, след което опитайте да печатате отново.
- **д**. Проверете отново опашката за печат и се уверете, че тя е изчистена, а след това опитайте да печатате отново. Ако опашката за печат не е изчистена или ако тя е изчистена, но заданията не се отпечатват, преминете към следващото решение.

Ако горните решения не отстранят проблема, щракнете тук за още [информация](http://h20180.www2.hp.com/apps/Nav?h_pagetype=s-924&h_client=s-h-e004-01&h_keyword=lp70011-win-3050-j610&h_lang=ennull) онлайн за откриване на [неизправности](http://h20180.www2.hp.com/apps/Nav?h_pagetype=s-924&h_client=s-h-e004-01&h_keyword=lp70011-win-3050-j610&h_lang=ennull).

# **Изчистване на печатащата каретка**

Отстранете предметите (като например хартия), които блокират печатащата каретка.

Шракнете тук, за да отидете онлайн за още [информация](http://h20180.www2.hp.com/apps/Nav?h_pagetype=s-924&h_client=s-h-e004-01&h_keyword=lp70007-all-3050-j610&h_lang=ennull).

# **Установяване на дефектна касета**

Ако индикаторите на трицветната и черната касета мигат и индикаторът на захранването свети, двете касети могат все още да имат ленти или да липсват. Първо се уверете, че розовата лента е отстранена от двете ленти и че двете касети са поставени. Ако индикаторите на двете касети все още мигат, тогава едната от двете касети може да е дефектна. За да определите дали една от касетите е дефектна, направете следното::

- **1.** Извадете черната касета.
- **2.** Затворете вратичката за касетите.
- **3.** Ако индикаторът **On (Вкл.)** мига, трицветната касета трябва да се смени. Ако индикаторът **On** (Вкл.) не мига, сменете черната касета.

# **Подготовка на тавите**

### **Отваряне на изходната тава.**

▲ За да се започне печатането, изходната тава трябва да бъде отворена.

**Забележка** Не използвайте никакви инструменти или други устройства, за да отстраните заседнала хартия. Винаги бъдете внимателни, когато отстранявате заседнала хартия от вътрешността на продукта.

<span id="page-51-0"></span>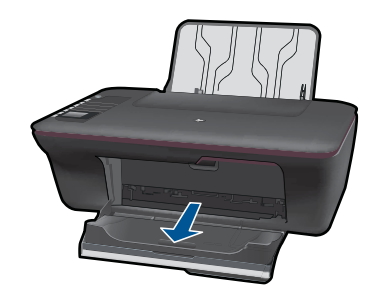

### **Затваряне на вратичката за касетите.**

▲ За да се започне печатането, вратичката за касетите трябва да бъде затворена.

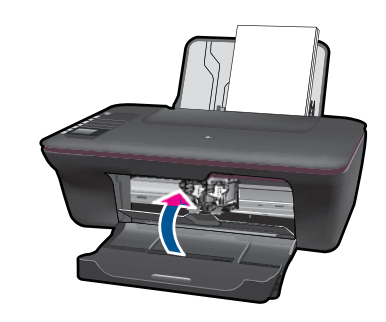

Щракнете тук, за да отидете онлайн за още [информация](http://h20180.www2.hp.com/apps/Nav?h_pagetype=s-924&h_client=s-h-e004-01&h_keyword=lp70007-all-3050-j610&h_lang=ennull).

# **Разрешаване на проблеми с копирането и сканирането**

Щракнете тук, за да отидете онлайн за още [информация](http://h20180.www2.hp.com/apps/Nav?h_pagetype=s-924&h_client=s-h-e004-01&h_keyword=lp70003-win-3050-j610&h_lang=ennull).

# **Свързване в мрежа**

- Научете се как да намирате настройките за безопасност на вашата мрежа. Щракнете тук, за да отидете онлайн за още [информация](http://h20180.www2.hp.com/apps/Nav?h_pagetype=s-924&h_client=s-h-e004-01&h_keyword=lp70018-win&h_lang=ennull).
- Научете за функцията Network Diagnostic (Мрежова диагностика) и други указания за откриване на неизправности. [Щракнете](http://h20180.www2.hp.com/apps/Nav?h_pagetype=s-924&h_client=s-h-e004-01&h_keyword=lp70016-win&h_lang=ennull) тук, за да отидете онлайн за още [информация](http://h20180.www2.hp.com/apps/Nav?h_pagetype=s-924&h_client=s-h-e004-01&h_keyword=lp70016-win&h_lang=ennull).
- Научете се как да преминавате от USB към безжична връзка. [Щракнете](http://h20180.www2.hp.com/apps/Nav?h_pagetype=s-924&h_client=s-h-e004-01&h_keyword=lp70015-win&h_lang=ennull) тук, за да отидете онлайн за още [информация](http://h20180.www2.hp.com/apps/Nav?h_pagetype=s-924&h_client=s-h-e004-01&h_keyword=lp70015-win&h_lang=ennull).
- Научете се как да работите с вашата защитна стена и антивирусни програми при инсталацията. Щракнете тук, за да отидете онлайн за още [информация](http://h20180.www2.hp.com/apps/Nav?h_pagetype=s-924&h_client=s-h-e004-01&h_keyword=lp70017-win&h_lang=ennull).

# **Поддръжка от HP**

- [Регистриране](#page-52-0) на продукта
- Процес на [поддръжка](#page-52-0)
- Поддръжка от HP по телефона
- Други [гаранционни](#page-53-0) опции

### <span id="page-52-0"></span>**Регистриране на продукта**

Като отделите само няколко кратки минути за регистриране, вие можете да се радвате на по-бързо обслужване, по-ефективна поддръжка и уведомления за поддръжка на продукта. Ако не регистрирате вашия принтер по време на инсталирането на софтуера, можете да го регистрирате сега на [http://](http://www.register.hp.com) [www.register.hp.com](http://www.register.hp.com).

### **Процес на поддръжка**

### **Ако имате проблем, изпълнете следните стъпки:**

- **1.** Проверете документацията към продукта.
- **2.** Посетете уеб сайта за онлайн поддръжка на HP на адрес [www.hp.com/support.](http://h20180.www2.hp.com/apps/Nav?h_pagetype=s-001&h_page=hpcom&h_client=s-h-e010-1&h_product=4066041&h_lang=en&h_cc=usnull) Онлайн поддръжката на HP е достъпна за всички клиенти на HP. Това е найбързият източник за актуална информация за продукти и експертна помощ, като включва следните характеристики:
	- Бърз достъп до квалифицирани специалисти за онлайн поддръжка
	- Актуализации за софтуера и драйверите на продукта
	- Ценна информация за продукти и отстраняване на неизправности при често срещани проблеми
	- Предварителни актуализации на продукти, предупреждения по отношение на поддръжката и новини от HP, които са налични, след като регистрирате продукта
- **3.** Обадете се на отдела за поддръжка на HP. Възможностите за поддръжка и тяхната наличност варират според съответния продукт, страна/регион и език.

### **Поддръжка от HP по телефона**

Опциите на поддръжка на телефон и предлагането са различни за различните продукти, страни/региони и езици.

Този раздел съдържа следните теми:

- Срок на поддръжката по телефона
- [Обаждане](#page-53-0) по телефона
- [Телефонни](#page-53-0) номера за поддръжка
- След срока за безплатна [поддръжка](#page-53-0) по телефона

### **Срок на поддръжката по телефона**

Една година безплатна поддръжка по телефона се предлага за Северна Америка, Азиатско-Тихоокеанския регион и Латинска Америка (включително Мексико). За да определите продължителността на безплатната поддръжка по телефона в Европа, Близкия изток и Африка, посетете [www.hp.com/support.](http://h20180.www2.hp.com/apps/Nav?h_pagetype=s-001&h_page=hpcom&h_client=s-h-e010-1&h_product=4066041&h_lang=en&h_cc=usnull) Заплащат се стандартните такси на телефонните компании.

### <span id="page-53-0"></span>**Обаждане по телефона**

Свържете се с отдела за поддръжка на НР, докато сте пред компютъра и продукта. Подгответе се да предоставите следната информация:

- Име на продукта (HP Deskjet 3050 All-in-One series)
- Номер на модела (намира се вътре, зад вратичката за касетите)

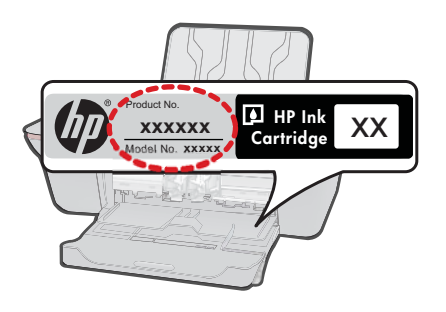

- Сериен номер (отбелязан на долната или задната страна на продукта)
- Показваните съобщения при възникване на съответната ситуация
- Отговори на тези въпроси:
	- Случвала ли се е тази ситуация и преди?
	- Можете ли да повторите ситуацията?
	- Добавяли ли сте нов хардуер или софтуер на компютъра скоро преди да възникне тази ситуация?
	- Случило ли се е нещо преди тази ситуация (като гръмотевична буря, преместване на продукта и т.н.)?

### **Телефонни номера за поддръжка**

Най-актуалните телефонни номера за поддръжка на HP и информация за цените на обажданията вж. [www.hp.com/support.](http://h20180.www2.hp.com/apps/Nav?h_pagetype=s-001&h_page=hpcom&h_client=s-h-e010-1&h_product=4066041&h_lang=en&h_cc=usnull)

### **След срока за безплатна поддръжка по телефона**

След срока за безплатна поддръжка по телефона HP предоставя помощ срещу заплащане. Можете да получите помощ и от уеб сайта за онлайн поддръжка на HP: [www.hp.com/support](http://h20180.www2.hp.com/apps/Nav?h_pagetype=s-001&h_page=hpcom&h_client=s-h-e010-1&h_product=4066041&h_lang=en&h_cc=usnull). За да научите повече за опциите за поддръжка, се обърнете към вашия дилър на HP, или се обадете на телефонния номер за съответната страна/регион.

### **Други гаранционни опции**

Срещу допълнително заплащане са налични разширени планове за обслужване за HP All-in-One. Отидете на [www.hp.com/support,](http://h20180.www2.hp.com/apps/Nav?h_pagetype=s-001&h_page=hpcom&h_client=s-h-e010-1&h_product=4066041&h_lang=en&h_cc=usnull) изберете вашата страна/регион и език, след което прегледайте областта за услуги и гаранция за информация за разширените планове за обслужване.

# <span id="page-54-0"></span>**9 Техническа информация**

В този раздел са предоставени техническите спецификации, както и международна нормативна информация за HP All-in-One.

За допълнителни спецификации вж. печатната документация, придружаваща HP All-in-One. Този раздел съдържа следните теми:

- Предупреждение
- **Спецификации**
- Програма за [екологичен](#page-56-0) контрол на продуктите
- [Нормативни](#page-59-0) бележки

### **Предупреждение**

#### **Фирмени бележки на Hewlett-Packard**

Информацията, съдържаща се тук, подлежи на промяна без предизвестие.

Всички права запазени. Възпроизвеждането, адаптирането или превода на този материал са забранени без предварителното писмено разрешение на Hewlett-Packard, освен ако това е разрешено съгласно законите за авторското право. Единствените гаранции за HP продукти и услуги са изложени в изричните гаранционни условия, придружаващи тези продукти и услуги. Нищо от съдържащото се тук не трябва да се схваща като допълнителна гаранция. HP не носи отговорност за технически или редакторски грешки или пропуски, съдържащи се в настоящото.

© 2009 Hewlett-Packard Development Company, L.P.

Microsoft, Windows, Windows XP и Windows Vista са регистрирани в САЩ търговски марки на Microsoft Corporation.

Windows 7 е регистрирана търговска марка или търговска марка на Microsoft Corporation в САЩ и/или други страни.

Intel и Pentium са регистрирани търговски марки на Intel Corporation и нейните филиали в САЩ и други страни.

### **Спецификации**

В този раздел е предоставена техническата спецификация за HP All-in-One. За пълни спецификации на продукта, вж. Данните за продукта на [www.hp.com/support](http://h20180.www2.hp.com/apps/Nav?h_pagetype=s-001&h_page=hpcom&h_client=s-h-e010-1&h_product=4066041&h_lang=en&h_cc=usnull).

#### **Изисквания към системата**

За информация относно бъдещи издания на операционни системи и тяхната поддръжка посетете уеб сайта на HP за онлайн поддръжка на следния адрес: [www.hp.com/support.](http://h20180.www2.hp.com/apps/Nav?h_pagetype=s-001&h_page=hpcom&h_client=s-h-e010-1&h_product=4066041&h_lang=en&h_cc=usnull)

#### **Спецификация на околната среда**

- Препоръчителен диапазон на работната температура : от 15º C до 32º C (от 59º F до 90º F)
- Допустим диапазон на работната температура: от 5º C до 40º C (от 41º F до 104º F)
- Влажност : от 15% до 80% относителна влажност без кондензация C максимална точка на оросяване 28 ºC
- Температурен диапазон за неработно състояние (на съхранение) : от –40 ºC до 60 ºC (от –40 °F до 140 °F)
- При наличие на електромагнитни полета е възможно изходното напрежение от HP All-in-One да бъде леко отклонено
- HP препоръчва да се използва USB кабел с дължина не по-голяма от 3 м , за да бъдат намалени смущенията от евентуални силни електромагнитни полета

#### **Капацитет на входната тава**

Листове обикновена хартия: (80 г/м² [20 lb]): До 50 Пликове: До 5 Каталожни картончета: До 20 Листове фотохартия: До 20

### <span id="page-55-0"></span>Глава 9

### **Капацитет на изходната тава**

Листове обикновена хартия: (80 г/м² [20 lb]): До 30 Пликове: До 5 Каталожни картончета: До 10 Листове фотохартия: До 10

### **Размер на хартията**

За пълен списък на поддържаните размери носители вж. софтуера на принтера.

### **Тегло на хартията**

Обикновена хартия: от 64 до 90 г/м² (от 16 до 24 фунта) Пликове: от 75 до 90 г/м² (от 20 до 24 фунта) Картички: до 200 г/м² (110-фунта индекс максимум) Фотохартия: До 280 г/м² (75 lb)

### **Спецификации за печат**

- Скоростта на печат зависи от сложността на документа
- Метод: топлинна мастилена струя "drop-on-demand"
- Език: PCL3 GUI

### **Спецификация на копиране**

- Цифрова обработка на изображението
- Скоростта на копиране варира в зависимост от сложността на документа и съответния модел.

### **Спецификации на сканиране**

- Разделителна способност: до 1200 x 1200 ppi оптична За повече информация за разделителната способност PPI вж. софтуера на скенера.
- Цвят: 24-бита цветно, 8-бита за степени на сивото (256 нива на сивото)
- Максимален размер на сканиране от стъклото: 21,6 x 29,7 мм

### **Разделителна способност**

### **Режим на чернова**

- Цветно въвеждане/черно рендиране: 300 x 300 dpi
- Разпечатки (Черно/цветно): Автоматично

### **Нормален режим**

- Цветно въвеждане/черно рендиране: 600 x 300 dpi
- Разпечатки (Черно/цветно): Автоматично

### **Режим за най-добър печат на обикновена хартия**

- Цветно въвеждане/черно рендиране: 600 x 600 dpi
- Разпечатки: 600 x 1200 dpi (Черно), Автоматично (Цветно)

### **Режим за най-добър печат на снимки**

- Цветно въвеждане/черно рендиране: 600 x 600 dpi
- Разпечатки (Черно/цветно): Автоматично

### **Режим с максимална разделителна способност**

- Цветно въвеждане/черно рендиране: 1200 x 1200 dpi
- Разпечатки: Автоматично (Черно), 4800 x 1200 оптимизирани dpi (Цветно)

### <span id="page-56-0"></span>**Спецификации на захранването**

### **0957-2286**

- Захранващо напрежение: 100–240 V променливо (+/– 10%)
- Честота на захранването: 50/60 Hz (+/– 3 Hz)

#### **0957-2290**

- Захранващо напрежение: 200–240 V променливо (+/– 10%)
- Честота на захранването: 50/60 Hz (+/– 3 Hz)

**Эл Забележка** Използвайте само с адаптера за захранване на HP.

#### **Капацитет на касетата**

Посетете сайта [www.hp.com/go/learnaboutsupplies](http://www.hp.com/go/learnaboutsupplies) за допълнителна информация за приблизителните капацитети на различните касети.

#### **Информация за звука**

Ако имате достъп до интернет, можете да получите звукова информация от уеб сайта на HP. Отидете на: [www.hp.com/support](http://www.hp.com/support).

### **Програма за екологичен контрол на продуктите**

Фирмата Hewlett-Packard е ангажирана в осигуряването на качествени продукти с изразени екологични характеристики. Дизайнът на този продукт позволява неговото рециклиране. Броят на използваните материали е сведен до минимум като в същото време се гарантира необходимата функционалност и надеждност. Дизайнът на несходните материали позволява тяхното лесно разделяне. Заключващите и други връзки могат лесно да бъдат открити, използвани и премахнати с помощта на обикновени инструменти. Важните части са с дизайн, който позволява бърз достъп до тях с цел по-лесното и бързо демонтиране и ремонт. За допълнителна информация посетете уеб сайта на HP за ангажимента на фирмата към екологията:

[www.hp.com/hpinfo/globalcitizenship/environment/index.html](http://www.hp.com/hpinfo/globalcitizenship/environment/index.html)

Този раздел съдържа следните теми:

- Екологични съвети
- [Използване](#page-57-0) на хартията
- [Пластмаси](#page-57-0)
- [Удостоверения](#page-57-0) за безопасност на материалите
- Програма за [рециклиране](#page-57-0)
- Програма за рециклиране на консумативите на [мастиленоструйните](#page-57-0) принтери на HP
- [Консумация](#page-57-0) на енергия
- [Disposal of waste equipment by users in private households in the European Union](#page-58-0)
- [Химически](#page-58-0) вещества

#### **Екологични съвети**

Фирмата HP има за цел да помогне на клиентите си да намалят тяхното въздействие върху околната среда. HP предоставя екологични съвети по-долу, които да ви помогнат да се фокусирате върху начини за оценка и намаляване на влиянието от избираните опции за печатане. В допълнение към определените фунции на този продукт, посетете уеб сайта на HP Eco Solutions за повече информация относно екологичните инициативи на HP.

[www.hp.com/hpinfo/globalcitizenship/environment/](http://www.hp.com/hpinfo/globalcitizenship/environment//)

### <span id="page-57-0"></span>**Еко-функции на продукта**

- **Информация за икономия на енергията** : За да определите състоянието на класификация като ENERGY STAR® за този продукт, вижте [www.hp.com/go/energystar.](http://www.hp.com/go/energystar)
- **Рециклирани материали**: За повече информация относно рециклирането на продукти на HP посетете следния уеб сайт: [www.hp.com/hpinfo/globalcitizenship/environment/recycle/](http://www.hp.com/hpinfo/globalcitizenship/environment/recycle/)

#### **Използване на хартията**

С този продукт може да се използва рециклирана хартия в съответствие с DIN 19309 и EN 12281:2002.

### **Пластмаси**

Върху пластмасовите части над 25 грама има маркировка в съответствие с международните стандарти, която е с цел улесняване идентифицирането на пластмасите при рециклиране след края на живота на продукта.

### **Удостоверения за безопасност на материалите**

Удостоверенията за безопасността на материалите са достъпни на уеб сайта на HP:

### [www.hp.com/go/msds](http://www.hp.com/go/msds)

#### **Програма за рециклиране**

HP предлага все по-голям брой програми за връщане и рециклиране на продукти в много страни и региони, и е партньор на някои от най-големите центрове за рециклиране на електроника в света. HP опазва ресурсите, като обновява и препродава някои от своите найизвестни продукти. За повече информация за рециклирането на продукти на HP посетете следния сайт:

[www.hp.com/hpinfo/globalcitizenship/environment/recycle/](http://www.hp.com/hpinfo/globalcitizenship/environment/recycle/)

### **Програма за рециклиране на консумативите на мастиленоструйните принтери на HP**

Фирмата HP е ангажирана в опазването на околната среда. Програмата за рециклиране на консумативи за мастиленоструйните принтери на HP е достъпна в много страни и региони, като дава възможност да рециклирате безплатно използвани печатащи касети и касети с мастило. За повече информация посетете следния уеб сайт:

[www.hp.com/hpinfo/globalcitizenship/environment/recycle/](http://www.hp.com/hpinfo/globalcitizenship/environment/recycle/)

#### **Консумация на енергия**

Оборудването за печатане и обработка на изображения на Hewlett-Packard, отбелязано с емблемата на ENERGY STAR®, отговаря на спецификациите за оборудване за обработка на изображения на ENERGY STAR на Агенцията за защита на околната среда на САЩ (EPA). Следният знак се показва на продуктите за обработка на изображения, които отговарят на ENERGY STAR:

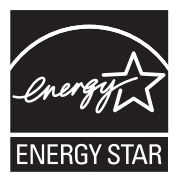

Допълнителна информация за модела за продукт за обработка на изображения, който отговаря на ENERGY STAR може да получите тук: [www.hp.com/go/energystar](http://www.hp.com/go/energystar)

#### <span id="page-58-0"></span>**Disposal of waste equipment by users in private households in the European Union**

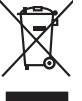

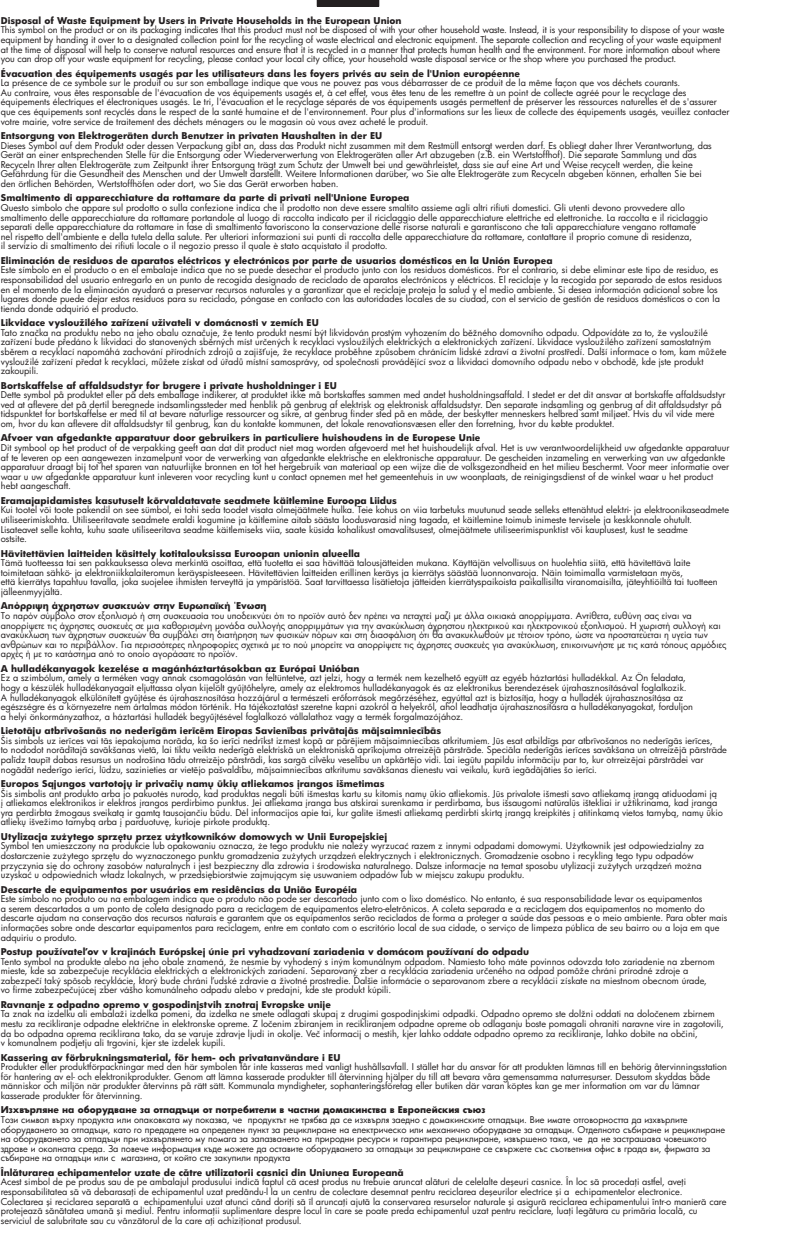

### **Химически вещества**

**English Français**

**Deutsch**

**Italiano**

**Español**

**Česky**

**Dansk**

**Nederlands**

**Eesti Suomi**

**Ελληνικά**

**Magyar**

**Latviski**

**Lietuviškai Polski**

**Português**

**Slovenčina**

**Slovenščina Svenska Български**

**Română**

Фирмата HP е ангажирана в предоставянето на нашите клиенти с необходимата информация за химическите вещества в продуктите ни, съобразно правните изисквания като REACH

<span id="page-59-0"></span> $($ Requlation EC No 1907/2006 of the European Parliament and the Council; Регламент № *1907/2006 на Европейския парламент и на Съвета)*. Отчет с химична информация за този продукт може да откриете на следния адрес: [www.hp.com/go/reach](http://www.hp.com/go/reach).

## **Нормативни бележки**

HP All-in-One отговаря на изискванията към продуктите на нормативните органи във вашата страна/регион.

Този раздел съдържа следните теми:

- Нормативен идентификационен номер на модела
- **FCC** statement
- [Notice to users in Korea](#page-60-0)
- [VCCI \(Class B\) compliance statement for users in Japan](#page-60-0)
- [Notice to users in Japan about the power cord](#page-61-0)
- [HP Deskjet 3050 All-in-One series declaration of conformity](#page-62-0)
- [Декларации](#page-62-0) за безжични устройства

### **Нормативен идентификационен номер на модела**

За целите на нормативната идентификация вашият продукт има нормативен номер на модела. Нормативният номер на модела на вашия продукт е VCVRA-1001. Този нормативен номер не трябва да се бърка с пазарното име (напр. HP Deskjet 3050 All-in-One series) или с номерата на продуктите (напр. CB730A).

### <span id="page-60-0"></span>**FCC statement**

The United States Federal Communications Commission (in 47 CFR 15.105) has specified that the following notice be brought to the attention of users of this product.

This equipment has been tested and found to comply with the limits for a Class B digital device, pursuant to Part 15 of the FCC Rules. These limits are designed to provide reasonable protection against harmful interference in a residential installation. This equipment generates, uses and can radiate radio frequency energy and, if not installed and used in accordance with the instructions, may cause harmful interference to radio communications. However, there is no guarantee that interference will not occur in a particular installation. If this equipment does cause harmful interference to radio or television reception, which can be determined by turning the equipment off and on, the user is encouraged to try to correct the interference by one or more of the following measures:

- Reorient the receiving antenna.
- Increase the separation between the equipment and the receiver.
- Connect the equipment into an outlet on a circuit different from that to which the receiver is connected.
- Consult the dealer or an experienced radio/TV technician for help.

For further information, contact:

Manager of Corporate Product Regulations Hewlett-Packard Company 3000 Hanover Street Palo Alto, Ca 94304 (650) 857-1501

Modifications (part 15.21)

The FCC requires the user to be notified that any changes or modifications made to this device that are not expressly approved by HP may void the user's authority to operate the equipment.

This device complies with Part 15 of the FCC Rules. Operation is subject to the following two conditions: (1) this device may not cause harmful interference, and (2) this device must accept any interference received, including interference that may cause undesired operation.

### **Notice to users in Korea**

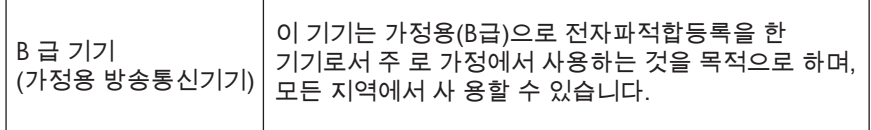

### **VCCI (Class B) compliance statement for users in Japan**

この装置は、クラスB情報技術装置です。この装置は、家庭環境で使用することを目的として いますが、この装置がラジオやテレビジョン受信機に近接して使用されると、受信障害を引き 起こすことがあります。取扱説明書に従って正しい取り扱いをして下さい。

VCCI-B

### <span id="page-61-0"></span>**Notice to users in Japan about the power cord**

製品には、同梱された電源コードをお使い下さい。 同梱された電源コードは、他の製品では使用出来ません。

<span id="page-62-0"></span>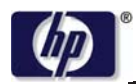

**DECLARATION OF CONFORMITY**

according to ISO/IEC 17050-1 and EN 17050-1

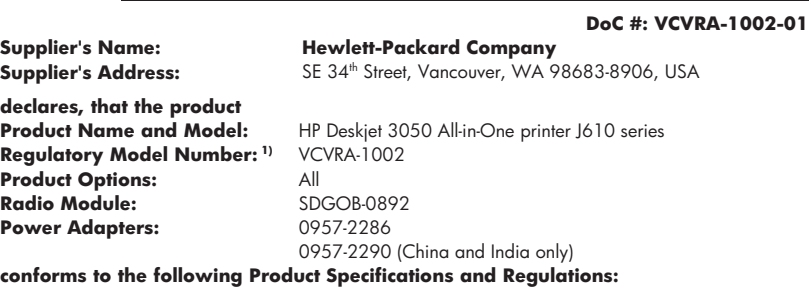

#### **EMC:** Class B

CISPR 22:2005 + A1:2005 + A2:2006/ EN 55022:2006 + A1:2007 CISPR 24:1997 +A1:2001 +A2:2002 / EN 55024:1998 +A1:2001 +A2:2003 IEC 61000-3-2: 2005 / EN 61000-3-2:2006 IEC 61000-3-3: 1994 + A1:2001 / EN 61000-3-3:1995 +A1:2001 + A2:2005 FCC CFR 47 Part 15 / ICES-003, issue 4

#### **Safety**:

IEC 60950-1:2005 / EN 60950-1:2006 IEC 60825-1:1993 +A1:1997 +A2:2001 / EN 60825-1:1994 +A1:2002 +A2:2001 IEC 62311: 2007 / EN 62311:2008 **Telecom:** 

EN 300 328 V1.7.1 EN 301 489-1 V1.6.1 EN 301 489-17 V1.3.2

#### **Energy Use:**

Regulation (EC) No. 1275/2008 ENERGY STAR® Qualified Imaging Equipment Operational Mode (OM) Test Procedure

This device complies with part 15 of the FCC Rules. Operation is subject to the following two conditions: (1) This device may not cause harmful interference, and (2) this device must accept any interference received, including interference that may cause undesired operation.

The product herewith complies with the requirements of the Low Voltage Directive 2006/95/EC, the EMC Directive 2004/108/EC, the EuP Directive 2005/32/EC, the R&TTE Directive 1999/5/EC and carries the  $CE$  marking accordingly.

#### **Additional Information:**

1) This product is assigned a Regulatory Model Number which stays with the regulatory aspects of the design. The Regulatory Model Number is the main product identifier in the regulatory documentation and test reports, this number should not be confused with the marketing name or the product numbers.

November 3, 2009 Vancouver, WA

#### **Local contact for regulatory topics only:**

EMEA: Hewlett-Packard GmbH, HQ-TRE, Herrenberger Strasse 140, 71034 Boeblingen, Germany U.S.: Hewlett-Packard, 3000 Hanover St., Palo Alto 94304, U.S.A. 650-857-1501

www.hp.com/go/certificates

#### **Декларации за безжични устройства**

Този раздел съдържа следната нормативна информация за безжични продукти:

- [Exposure to radio frequency radiation](#page-63-0)
- [Notice to users in Brazil](#page-63-0)
- <span id="page-63-0"></span>• Notice to users in Canada
- Notice to users in Taiwan
- **[European Union regulatory notice](#page-64-0)**

### **Exposure to radio frequency radiation**

### **Exposure to radio frequency radiation**

**Caution** The radiated output power of this device is far below the FCC radio frequency exposure limits. Nevertheless, the device shall be used in such a manner that the potential for human contact during normal operation is minimized. This product and any attached external antenna, if supported, shall be placed in such a manner to minimize the potential for human contact during normal operation. In order to avoid the possibility of exceeding the FCC radio frequency exposure limits, human proximity to the antenna shall not be less than 20 cm (8 inches) during normal operation.

### **Notice to users in Brazil**

### **Aviso aos usuários no Brasil**

Este equipamento opera em caráter secundário, isto é, não tem direito à proteção contra interferência prejudicial, mesmo de estações do mesmo tipo, e não pode causar interferência a sistemas operando em caráter primário. (Res.ANATEL 282/2001).

### **Notice to users in Canada**

### **Notice to users in Canada/Note à l'attention des utilisateurs canadiens**

**For Indoor Use.** This digital apparatus does not exceed the Class B limits for radio noise emissions from the digital apparatus set out in the Radio Interference Regulations of the Canadian Department of Communications. The internal wireless radio complies with RSS 210 and RSS GEN of Industry Canada.

**Utiliser à l'intérieur.** Le présent appareil numérique n'émet pas de bruit radioélectrique dépassant les limites applicables aux appareils numériques de la classe B prescrites dans le Règlement sur le brouillage radioélectrique édicté par le ministère des Communications du Canada. Le composant RF interne est conforme a la norme RSS-210 and RSS GEN d'Industrie Canada.

### **Notice to users in Taiwan**

### 低功率電波輻射性電機管理辦法

第十二條

經型式認證合格之低功率射頻電機,非經許可,公司、商號或使用者均不得擅自變更頻 率、加大功率或變更設計之特性及功能。

### 第十四條

低功率射頻電機之使用不得影響飛航安全及干擾合法通信;經發現有干擾現象時,應立 即停用,並改善至無干擾時方得繼續使用。

前項合法通信,指依電信法規定作業之無線電通信。低功率射頻電機須忍受合法通信或 工業、科學及醫藥用電波輻射性電機設備之干擾。

### <span id="page-64-0"></span>**European Union regulatory notice**

### **European Union Regulatory Notice**

Products bearing the CE marking comply with the following EU Directives:

- Low Voltage Directive 2006/95/EC
- EMC Directive 2004/108/EC

CE compliance of this product is valid only if powered with the correct CE-marked AC adapter provided by HP.

If this product has telecommunications functionality, it also complies with the essential requirements of the following EU Directive:

• R&TTE Directive 1999/5/EC

Compliance with these directives implies conformity to harmonized European standards (European Norms) that are listed in the EU Declaration of Conformity issued by HP for this product or product family. This compliance is indicated by the following conformity marking placed on the product.

# $C \in \mathbb{C}$

The wireless telecommunications functionality of this product may be used in the following EU and EFTA countries:

Austria, Belgium, Bulgaria, Cyprus, Czech Republic, Denmark, Estonia, Finland, France, Germany, Greece, Hungary, Iceland, Ireland, Italy, Latvia, Liechtenstein, Lithuania, Luxembourg, Malta, Netherlands, Norway, Poland, Portugal, Romania, Slovak Republic, Slovenia, Spain, Sweden, Switzerland and United Kingdom.

### **Products with 2.4-GHz wireless LAN devices**

### **France**

For 2.4 GHz Wireless LAN operation of this product certain restrictions apply: This product may be used indoor for the entire 2400-2483.5 MHz frequency band (channels 1-13). For outdoor use, only 2400-2454 MHz frequency band (channels 1-9) may be used. For the latest requirements, see http://www.arcep.fr

# <span id="page-66-0"></span>**Индекс**

### **Г**

Гаранция [52](#page-53-0)

## **И**

Изисквания към системата [53](#page-54-0) интерфейсна карта [37](#page-38-0), [38](#page-39-0)

## **К**

копиране спецификация [54](#page-55-0)

## **М**

Мрежа интерфейсна карта [37](#page-38-0), [38](#page-39-0)

### **Н**

нормативни бележки регулаторен идентификационен номер на модела [58](#page-59-0) Нормативни бележки декларации за безжични устройства [61](#page-62-0)

# **О**

околна среда Програма за екологичен контрол на продуктите [55](#page-56-0) спецификация на околната среда [53](#page-54-0)

## **П**

печат спецификация [54](#page-55-0) Поддръжка за клиенти гаранция [52](#page-53-0) Поддръжка по телефона [51](#page-52-0) Процес на поддръжка [51](#page-52-0)

### **Р**

Рециклиране касети с мастило [56](#page-57-0)

## **С**

сканиране спецификации на сканиране [54](#page-55-0) След срока за безплатна поддръжка [52](#page-53-0) Срок за безплатна поддръжка по телефона срок за поддръжка [51](#page-52-0)

## **Т**

техническа информация спецификации на сканиране [54](#page-55-0) спецификация за копиране [54](#page-55-0) спецификация за печат [54](#page-55-0) спецификация на околната среда [53](#page-54-0) Техническа информация изисквания към системата [53](#page-54-0)

# **Х**

Хартия препоръчвани типове [17](#page-18-0)